## Keysight N5412D SAS-3 Electrical Compliance Test Application

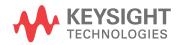

Programmer's Reference

### Notices

© Keysight Technologies, Inc. 2005-2015

No part of this manual may be reproduced in any form or by any means (including electronic storage and retrieval or translation into a foreign language) without prior agreement and written consent from Keysight Technologies, Inc. as governed by United States and international copyright laws.

#### Manual Part Number

Version 03.12.0000

#### **Ed ition**

April 10, 2015

Available in electronic format only

Published by: Keysight Technologies, Inc. 1900 Garden of the Gods Road Colorado Springs, CO 80907 USA

#### Warranty

The material contained in this document is provided "as is," and is subject to being changed, without notice, in future editions. Further, to the maximum extent permitted by applicable law, Keysight disclaims all warranties, either express or implied, with regard to this manual and any information contained herein, including but not limited to the implied warranties of merchantability and fitness for a particular purpose. Keysight shall not be liable for errors or for incidental or consequential damages in connection with the furnishing, use, or performance of this document or of any information contained herein. Should Keysight and the user have a separate written agreement with warranty terms covering the material in this document that conflict with these terms, the warranty terms in the separate agreement shall control.

#### **Technology Licenses**

The hard ware and/or software described in this document are furnished under a license and may be used or copied only in accordance with the terms of such license.

#### **Restricted Rights Legend**

If software is for use in the performance of a U.S. Government prime contract or subcontract, Software is delivered and licensed as "Commercial computer software" as defined in DFAR 252.227-7014 (June 1995), or as a "commercial item" as defined in FAR 2.101(a) or as "Restricted computer software" as defined in FAR 52.227-19 (June 1987) or any equivalent agency regulation or contract clause. Use, duplication or disclosure of Software is subject to Keysight Technologies' standard commercial license terms, and non-DOD Departments and Agencies of the U.S. Government will receive no greater than Restricted Rights as defined in FAR 52.227-19(c)(1-2) (June 1987). U.S. Government users will receive no greater than Limited Rights as defined in FAR 52.227-14 (June 1987) or DFAR 252.227-7015 (b)(2) (November 1995), as applicable in any technical data.

Safety Notices

#### CAUTION

A **CAUTION** notice denotes a hazard. It calls attention to an operating procedure, practice, or the like that, if not correctly performed or adhered to, could result in damage to the product or loss of important data. Do not proceed beyond a **CAU-TION** notice until the indicated conditions are fully understood and met.

#### WARNING

A WARNING notice denotes a hazard. It calls attention to an operating proced ure, practice, or the like that, if not correctly performed or adhered to, could result in personal injury or death. Do not proceed beyond a WARNING notice until the ind icated conditions are fully understood and met.

### In This Book

This book is your guide to programming the Keysight Technologies N5412D SAS-3 Electrical Compliance Test Application.

- Chapter 1, "Introduction to Programming," starting on page 7, describes compliance application programming basics.
- Chapter 2, "Configuration Variables and Values," starting on page 11, Chapter 3, "Test Names and IDs," starting on page 57, and Chapter 4, "Instruments," starting on page 67, provide information specific to programming the N5412D SAS-3 Electrical Compliance Test Application.
- How to Use This Book Programmers who are new to compliance application programming should read all of the chapters in order. Programmers who are already familiar with this may review chapters 2, 3, and 4 for changes.

## Contents

In This Book / 3

#### 1 Introduction to Programming

Remote Programming Toolkit / 8 Licensing / 9

- 2 Configuration Variables and Values
- 3 Test Names and IDs
- 4 Instruments

Index

# 1 Introduction to Programming

Remote Programming Toolkit / 8 Licensing / 9

This chapter introduces the basics for remote programming a compliance application. The programming commands provide the means of remote control. Basic operations that you can do remotely with a computer and a compliance app running on an oscilloscope include:

- Launching and closing the application.
- Configuring the options.
- Running tests.
- Getting results.
- · Controlling when and were dialogs get displayed
- Saving and loading projects.

You can accomplish other tasks by combining these functions.

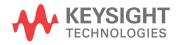

#### 1 Introduction to Programming

## Remote Programming Toolkit

The majority of remote interface features are common across all the Keysight Technologies, Inc. family of compliance applications. Information on those features is provided in the N5452A Compliance Application Remote Programming Toolkit available for download from Keysight here:

"www.keysight.com/find/scope-apps-sw". The N5412D SAS-3 Electrical Compliance Test Application uses Remote Interface Revision 3.40. The help files provided with the toolkit indicate which features are supported in this version.

In the toolkit, various documents refer to "application-specific configuration variables, test information, and instrument information". These are provided in Chapters 2, 3, and 4 of this document, and are also available directly from the application's user interface when the remote interface is enabled (View>Preferences::Remote tab::Show remote interface hints). See the toolkit for more information.

## Licensing

To enable programming of compliance applications on your oscilloscope, please visit "www.keysight.com/find/scope-apps" to purchase an N5452A remote programming option license.

### 1 Introduction to Programming

Keysight N5412D SAS-3 Electrical Compliance Test Application Programmer's Reference

## 2 Configuration Variables and Values

The following table contains a description of each of the N5412D SAS-3 Electrical Compliance Test Application options that you may query or set remotely using the appropriate remote interface method. The columns contain this information:

- GUI Location Describes which graphical user interface tab contains the control used to change the value.
- Label Describes which graphical user interface control is used to change the value.
- Variable The name to use with the SetConfig method.
- Values The values to use with the SetConfig method.
- Description The purpose or function of the variable.

For example, if the graphical user interface contains this control on the **Set Up** tab:

• Enable Advanced Features

then you would expect to see something like this in the table below:

#### Table 1 Example Configuration Variables and Values

| GUI<br>Location | Label                       | Variable       | Values      | Description                         |
|-----------------|-----------------------------|----------------|-------------|-------------------------------------|
| Set Up          | Enable Advanced<br>Features | EnableAdvanced | True, False | Enables a set of optional features. |

and you would set the variable remotely using:

```
ARSL syntax
------
arsl -a ipaddress -c "SetConfig 'EnableAdvanced' 'True'"
```

C# syntax

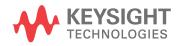

remoteAte.SetConfig("EnableAdvanced", "True");

Here are the actual configuration variables and values used by this application:

**NOTE** Some of the values presented in the table below may not be available in certain configurations. Always perform a "test run" of your remote script using the application's graphical user interface to ensure the combinations of values in your program are valid.

NOTE

The file, ""ConfigInfo.txt"", which may be found in the same directory as this help file, contains all of the information found in the table below in a format suitable for parsing.

#### Table 2 Configuration Variables and Values

| GUI<br>Location | Label                                  | Variable                         | Values                                                | Description                                                                                                    |
|-----------------|----------------------------------------|----------------------------------|-------------------------------------------------------|----------------------------------------------------------------------------------------------------|
| Confgure        | #Aligns Dword in<br>one Align Sequence | NumberOfAlignInAlignSeque<br>nce | 0, 2                                                  | The number of Aligns Dwords for<br>one Align sequence to be<br>inserted in every 256 test pattern<br>Dwords during the pattern files<br>generation in loopback mode.                       |
| Confgure        | Average Count                          | Averaging_TX_NRZData_VPP         | (Accepts<br>user-defined text),<br>2, 16              | Select the average count for<br>acquisition averaging. This config<br>only applicable for TX<br>Peak-to-Peak Voltage, IT test and<br>TX Peak-to-Peak Voltage, ET<br>(with .tf4 file) test. |
| Confgure        | BER Level                              | BERLevel                         | E10, E11, E12, E13,<br>E14, E15, E16, E17,<br>E18     | Select the BER level used to<br>calculate the total jitter<br>peak-to-peak voltage.                                                                                                    |
| Confgure        | Coefficient Request<br>Step Amount     | StepAmount_CoeffRequest          | (Accepts<br>user-defined text),<br>5E-3, 20E-3, 50E-3 | Select the amount of adjustment<br>represented by one increment or<br>one decrement to the coefficient<br>for TX Coefficient Requests and<br>Circuit Response Requirements<br>tests.       |
| Confgure        | Enable Automated<br>QA Testing         | AutomatedQATestingEnable<br>d    | 0, 1                                                  | Select to enable or disable<br>automated QA testing.                                                                                                    |

| GUI<br>Location | Label                     | Variable                 | Values                                                                                           | Description                                                                                                    |
|-----------------|---------------------------|--------------------------|--------------------------------------------------------------------------------------------------|----------------------------------------------------------------------------------------------------|
| Confgure        | Fixed RJ(rms) Value       | FixedRJValue             | (Accepts<br>user-defined text),<br>200E-15                                                       | Choose the fixed RJ(rms) value<br>use in jitter separation. This<br>config only applicable when the<br>[Use Fixed RJ in Jitter<br>Separation] config variable is set<br>to [Yes]. When used, the<br>remaining amount of the total<br>jitter measured is reported as<br>periodic jitter (PJ). Unit: second. |
| Confgure        | ISI Filter Lagging<br>Bit | ISILagBit                | 0.0, 1.0, 2.0, 3.0,<br>4.0, 5.0, 6.0, 7.0,<br>8.0, 9.0, 10.0, 11.0,<br>12.0, 13.0, 14.0,<br>15.0 | Select the number of trailing bits<br>used to calculate the ISI filter.<br>This config only applicable when<br>the [Jitter Pattern Length] config<br>variable is set to [Arbitrary]. The<br>trailing bits is greater than or<br>equal to 0.                                                                |
| Confgure        | ISI Filter Leading<br>Bit | ISILeadBit               | 0.0, -1.0, -2.0, -3.0,<br>-4.0, -5.0, -6.0,<br>-7.0, -8.0, -9.0,<br>-10.0                        | Select the number of leading bits<br>used to calculate the ISI filter.<br>This config only applicable when<br>the [Jitter Pattern Length] config<br>variable is set to [Arbitrary]. The<br>leading bits is less than or equal<br>to 0.                                                                     |
| Confgure        | Interpolation Point       | InterpolationPoint       | OFF, ON, INT1,<br>INT2, INT4, INT8,<br>INT16                                                     | Select the Sin(x)/x interpolation<br>point for the waveform<br>acquisition of all SAS tests,<br>except TX Device End-to-End<br>Simulation Characteristics<br>Requirements tests.                                                                                                    |
| Confgure        | Jitter Pattern<br>Length  | JitterPLength            | ARBitrary, AUTO                                                                                  | Select the type of pattern length<br>used for RjDj measurement.<br>[Periodic] is only for periodic and<br>repetitive patterns and the period<br>length would be detected<br>automatically.                                                                                                    |
| Confgure        | LPF Band wid th           | LongTermStability_LPF_BW | (Accepts<br>user-defined text),<br>3.7E+6, 2.0E+6,<br>200.0E+3                                   | Select the band width of low pass<br>filter to be applied on the<br>measurement trend for Physical<br>Link Rate Long Term Stability<br>test. Unit: Hz.                                                                                                    |
| Confgure        | LPF Band wid th           | SSCDfDt_LPF_BW           | 1st_3.7E+6,<br>2nd_2E+6,<br>2nd_3.7E+6,<br>4th_200E+3                                            | Select the type of low pass filter<br>to be applied on the<br>measurement trend for SSC DfDt<br>test.                                                                                                    |

| GUI<br>Location | Label                                     | Variable                             | Values                                                           | Description                                                                                                    |
|-----------------|-------------------------------------------|--------------------------------------|------------------------------------------------------------------|----------------------------------------------------------------------------------------------------|
| Confgure        | LPF Band wid th                           | SSCModDev_LPF_BW                     | 1st_3.7E+6,<br>2nd_2E+6,<br>2nd_3.7E+6,<br>4th_200E+3            | Select the type of low pass filter<br>to be applied on the<br>measurement trend for SSC<br>Modulation Deviation test.                                                                                                    |
| Confgure        | LPF Band wid th                           | SSCModFreq_LPF_BW                    | 1st_3.7E+6,<br>2nd_2E+6,<br>2nd_3.7E+6,<br>4th_200E+3            | Select the type of low pass filter<br>to be applied on the<br>measurement trend for SSC<br>Modulation Frequency test.                                                                                                    |
| Confgure        | Max<br>SAS3_EYEOPENING<br>Analysis Number | SAS3EYEOPENINGMaxAnaly<br>sisNum     | (Accepts<br>user-defined text),<br>2, 5, 10, 20                  | Choose the maximum number of<br>analysis waveform for the<br>SAS3_EYEOPENING script.                                                                                                    |
| Confgure        | Memory Depth                              | MemDepth_TX_CoeffPreset              | (Accepts<br>user-defined text),<br>100.0E+3,<br>140.0E+3, 1.0E+6 | Select the memory points use for<br>the waveform acquisition of all TX<br>Coefficient Requests and Circuit<br>Response Requirements tests.<br>Unit: pts.                                                                        |
| Confgure        | Memory Depth                              | MemDepth_TX_End toEndSi<br>mulation  | (Accepts<br>user-defined text),<br>100.0E+3,<br>140.0E+3, 1.0E+6 | Select the memory points use for<br>the waveform acquisition of all TX<br>Device End-to-End Simulation<br>Characteristics Requirements<br>tests. Unit: pts.                                                                     |
| Confgure        | Memory Depth                              | MemDepth_TX_NRZData                  | (Accepts<br>user-defined text),<br>4.0E+6, 8.0E+6,<br>10.0E+6    | Select the memory points use for<br>the waveform acquisition of all TX<br>NRZ Data Signaling<br>Requirements tests, except TX<br>Rise/Fall Time, TX Jitter tests and<br>TX WDP tests. Unit: pts.                                |
| Confgure        | Memory Depth                              | MemDepth_TX_NRZData_Jitt<br>er       | (Accepts<br>user-defined text),<br>4.0E+6, 8.0E+6,<br>10.0E+6    | Select the memory points use for<br>the waveform acquisition of all TX<br>Jitter tests. Unit: pts.                                                                                                    |
| Confgure        | Memory Depth                              | MemDepth_TX_NRZData_Ris<br>eFallTime | (Accepts<br>user-defined text),<br>0, 4.0E+6, 8.0E+6,<br>10.0E+6 | Select the memory points use for<br>the waveform acquisition of all TX<br>Rise/Fall Time tests. Unit: pts. For<br>[Auto], the application will set the<br>memory point base on the<br>sampling rate to cover at least<br>100us. |
| Confgure        | Memory Depth                              | MemDepth_TX_OOB                      | (Accepts<br>user-defined text),<br>100.0E+3,<br>140.0E+3, 1.0E+6 | Select the memory points used<br>for the waveform acquisition of all<br>TX OOB Signaling tests. Unit: pts.                                                                                                    |

 Table 2
 Configuration Variables and Values (continued)

| GUI<br>Location | Label                      | Variable                              | Values                                                                 | Description                                                                                                    |
|-----------------|----------------------------|---------------------------------------|------------------------------------------------------------------------|----------------------------------------------------------------------------------------------------|
| Confgure        | Memory Depth               | MemDepth_TX_SSC                       | (Accepts<br>user-defined text),<br>4.0E+6, 8.0E+6,<br>10.0E+6, 16.0E+6 | Select the memory points use for<br>the waveform acquisition of all TX<br>Spread Spectrum Clocking<br>Requirements tests for 1.5Gbps,<br>3.0Gbps and 6.0Gbps. Unit: pts.                                                                                                    |
| Confgure        | Memory Depth               | MemDepth_TX_SSC12G                    | (Accepts<br>user-defined text),<br>4.0E+6, 8.0E+6,<br>10.0E+6, 16.0E+6 | Select the memory points use for<br>the waveform acquisition of all TX<br>Spread Spectrum Clocking<br>Requirements tests for 12.0Gbps.<br>Unit: pts.                                                                                                    |
| Confgure        | Mid FEXT Crosstalk<br>File | MidFEXTXtalkFileDriveNonS<br>eparable | (Accepts<br>user-defined text)                                         | Select the Mid section FEXT<br>crosstalk file for drive device<br>end-to-end simulation with a<br>non-separable TxRx connection<br>segment. All default crosstalk<br>files are available in following<br>directory: Win7:C:\ProgramData\<br>Keysight\Infiniium\Apps\<br>SAS-3Test\app\<br>End toEndSimulation\Xtalk Files\<br>WinXP:C:\Documents and<br>Settings\All Users\Application<br>Data\Keysight\Infiniium\Apps\<br>SAS-3Test\app\<br>End toEndSimulation\Xtalk Files\<br>To use custom crosstalk files, add<br>the complete S4P or TXT<br>filenames into the CSV file. Then,<br>drop all the S4P, TXT and CSV<br>files into the directory above.<br>After that, type the complete CSV<br>path in the textbox where the<br>crosstalk files will be applied in<br>the simulation. |

| GUI<br>Location | Label                      | Variable                           | Values                                                                                                    | Description                                                                                                    |
|-----------------|----------------------------|------------------------------------|----------------------------------------------------------------------------------------------------|----------------------------------------------------------------------------------------------------|
| Confgure        | Mid FEXT Crosstalk<br>File | MidFEXTXtalkFileDriveSepar<br>able | (Accepts<br>user-defined text),<br>%STG:ApplicationD<br>ataAppDir%\<br>End toEndSimulatio<br>n\Xtalk Files\<br>MidFEXTFileDriveS<br>eparable.csv | Select the Mid section FEXT<br>crosstalk file for drive device<br>end-to-end simulation with a<br>separable TxRx connection<br>segment. All default crosstalk<br>files are available in following<br>directory: Win7:C:\ProgramData\<br>Keysight\Infiniium\Apps\<br>SAS-3Test\app\<br>End toEndSimulation\Xtalk Files\<br>WinXP:C:\Documents and<br>Settings\All Users\Application<br>Data\Keysight\Infiniium\Apps\<br>SAS-3Test\app\<br>End toEndSimulation\Xtalk Files\<br>To use custom crosstalk files, add<br>the complete S4P or TXT<br>filenames into the CSV file. Then,<br>drop all the S4P, TXT and CSV<br>files into the directory above.<br>After that, type the complete CSV<br>path in the textbox where the<br>crosstalk files will be applied in<br>the simulation. |

 Table 2
 Configuration Variables and Values (continued)

| GUI<br>Location | Label                      | Variable                             | Values                         | Description                                                                                                    |
|-----------------|----------------------------|--------------------------------------|--------------------------------|----------------------------------------------------------------------------------------------------|
| Confgure        | Mid FEXT Crosstalk<br>File | MidFEXTXtalkFileHostNonSe<br>parable | (Accepts<br>user-defined text) | Select the Mid section FEXT<br>crosstalk file for host device<br>end-to-end simulation with a<br>non-separable TxRx connection<br>segment. All default crosstalk<br>files are available in following<br>directory: Win7:C:\ProgramData\<br>Keysight\Infiniium\Apps\<br>SAS-3Test\app\<br>End toEndSimulation\Xtalk Files\<br>WinXP:C:\Documents and<br>Settings\All Users\Application<br>Data\Keysight\Infiniium\Apps\<br>SAS-3Test\app\<br>End toEndSimulation\Xtalk Files\<br>To use custom crosstalk files, add<br>the complete S4P or TXT<br>filenames into the CSV file. Then,<br>drop all the S4P, TXT and CSV<br>files into the directory above.<br>After that, type the complete CSV<br>path in the textbox where the<br>crosstalk files will be applied in<br>the simulation. |

| GUI<br>Location | Label                      | Variable                          | Values                                                                                                    | Description                                                                                                    |
|-----------------|----------------------------|-----------------------------------|----------------------------------------------------------------------------------------------------|----------------------------------------------------------------------------------------------------|
| Confgure        | Mid FEXT Crosstalk<br>File | MidFEXTXtalkFileHostSepara<br>ble | (Accepts<br>user-defined text),<br>%STG:ApplicationD<br>ataAppDir%\<br>End toEndSimulatio<br>n\Xtalk Files\<br>MidFEXTFileHostSe<br>parable.csv | Select the Mid section FEXT<br>crosstalk file for host device<br>end-to-end simulation with a<br>separable TxRx connection<br>segment. All default crosstalk<br>files are available in following<br>directory: Win7:C:\ProgramData\<br>Keysight\Infiniium\Apps\<br>SAS-3Test\app\<br>End toEndSimulation\Xtalk Files\<br>WinXP:C:\Documents and<br>Settings\All Users\Application<br>Data\Keysight\Infiniium\Apps\<br>SAS-3Test\app\<br>End toEndSimulation\Xtalk Files\<br>To use custom crosstalk files, add<br>the complete S4P or TXT<br>filenames into the CSV file. Then,<br>drop all the S4P, TXT and CSV<br>files into the directory above.<br>After that, type the complete CSV<br>path in the textbox where the<br>crosstalk files will be applied in<br>the simulation. |

 Table 2
 Configuration Variables and Values (continued)

| GUI<br>Location | Label                      | Variable                              | Values                         | Description                                                                                                    |
|-----------------|----------------------------|---------------------------------------|--------------------------------|----------------------------------------------------------------------------------------------------|
| Confgure        | Mid NEXT Crosstalk<br>File | MidNEXTXtalkFileDriveNonS<br>eparable | (Accepts<br>user-defined text) | Select the Mid section NEXT<br>crosstalk file for drive device<br>end-to-end simulation with a<br>non-separable TxRx connection<br>segment. All default crosstalk<br>files are available in following<br>directory: Win7:C:\ProgramData\<br>Keysight\Infiniium\Apps\<br>SAS-3Test\app\<br>End toEndSimulation\Xtalk Files\<br>WinXP:C:\Documents and<br>Settings\All Users\Application<br>Data\Keysight\Infiniium\Apps\<br>SAS-3Test\app\<br>End toEndSimulation\Xtalk Files\<br>To use custom crosstalk files, add<br>the complete S4P or TXT<br>filenames into the CSV file. Then,<br>drop all the S4P, TXT and CSV<br>files into the directory above.<br>After that, type the complete CSV<br>path in the textbox where the<br>crosstalk files will be applied in<br>the simulation. |

| GUI<br>Location | Label                      | Variable                           | Values                                                                                                    | Description                                                                                                    |
|-----------------|----------------------------|------------------------------------|----------------------------------------------------------------------------------------------------|----------------------------------------------------------------------------------------------------|
| Confgure        | Mid NEXT Crosstalk<br>File | MidNEXTXtalkFileDriveSepar<br>able | (Accepts<br>user-defined text),<br>%STG:ApplicationD<br>ataAppDir%\<br>End toEndSimulatio<br>n\Xtalk Files\<br>MidNEXTFileDriveS<br>eparable.csv | Select the Mid section NEXT<br>crosstalk file for drive device<br>end-to-end simulation with a<br>separable TxRx connection<br>segment. All default crosstalk<br>files are available in following<br>directory: Win7:C:\ProgramData\<br>Keysight\Infiniium\Apps\<br>SAS-3Test\app\<br>End toEndSimulation\Xtalk Files\<br>WinXP:C:\Documents and<br>Settings\All Users\Application<br>Data\Keysight\Infiniium\Apps\<br>SAS-3Test\app\<br>End toEndSimulation\Xtalk Files\<br>To use custom crosstalk files, add<br>the complete S4P or TXT<br>filenames into the CSV file. Then,<br>drop all the S4P, TXT and CSV<br>files into the directory above.<br>After that, type the complete CSV<br>path in the textbox where the<br>crosstalk files will be applied in<br>the simulation. |

 Table 2
 Configuration Variables and Values (continued)

| GUI<br>Location | Label                      | Variable                             | Values                         | Description                                                                                                    |
|-----------------|----------------------------|--------------------------------------|--------------------------------|----------------------------------------------------------------------------------------------------|
| Confgure        | Mid NEXT Crosstalk<br>File | MidNEXTXtalkFileHostNonSe<br>parable | (Accepts<br>user-defined text) | Select the Mid section NEXT<br>crosstalk file for host device<br>end-to-end simulation with a<br>non-separable TxRx connection<br>segment. All default crosstalk<br>files are available in following<br>directory: Win7:C:\ProgramData\<br>Keysight\Infiniium\Apps\<br>SAS-3Test\app\<br>End toEndSimulation\Xtalk Files\<br>WinXP:C:\Documents and<br>Settings\All Users\Application<br>Data\Keysight\Infiniium\Apps\<br>SAS-3Test\app\<br>End toEndSimulation\Xtalk Files\<br>To use custom crosstalk files, add<br>the complete S4P or TXT<br>filenames into the CSV file. Then,<br>drop all the S4P, TXT and CSV<br>files into the directory above.<br>After that, type the complete CSV<br>path in the textbox where the<br>crosstalk files will be applied in<br>the simulation. |

| GUI<br>Location | Label                      | Variable                             | Values                                                                                                    | Description                                                                                                    |
|-----------------|----------------------------|--------------------------------------|----------------------------------------------------------------------------------------------------|----------------------------------------------------------------------------------------------------|
| Confgure        | Mid NEXT Crosstalk<br>File | MidNEXTXtalkFileHostSepar<br>able    | (Accepts<br>user-defined text),<br>%STG:ApplicationD<br>ataAppDir%\<br>End toEndSimulatio<br>n\Xtalk Files\<br>MidNEXTFileHostSe<br>parable.csv | Select the Mid section NEXT<br>crosstalk file for host device<br>end-to-end simulation with a<br>separable TxRx connection<br>segment. All default crosstalk<br>files are available in following<br>directory: Win7:C:\ProgramData\<br>Keysight\Infiniium\Apps\<br>SAS-3Test\app\<br>End toEndSimulation\Xtalk Files\<br>WinXP:C:\Documents and<br>Settings\All Users\Application<br>Data\Keysight\Infiniium\Apps\<br>SAS-3Test\app\<br>End toEndSimulation\Xtalk Files\<br>To use custom crosstalk files, add<br>the complete S4P or TXT<br>filenames into the CSV file. Then,<br>drop all the S4P, TXT and CSV<br>files into the directory above.<br>After that, type the complete CSV<br>path in the textbox where the<br>crosstalk files will be applied in<br>the simulation. |
| Confgure        | Mid Transfer File          | MidTransferFileDriveNonSep<br>arable | (Accepts<br>user-defined text)                                                                                                    | Select the Mid section transfer<br>function file for drive device<br>end-to-end simulation with a<br>non-separable TxRx connection<br>segment. All default transfer files<br>are available in following<br>directory: Win7:C:\ProgramData\<br>Keysight\Infiniium\Apps\<br>SAS-3Test\app\<br>EndtoEndSimulation\Transfer<br>Files\ WinXP:C:\Documents and<br>Settings\All Users\Application<br>Data\Keysight\Infiniium\Apps\<br>SAS-3Test\app\<br>EndtoEndSimulation\Transfer<br>Files\ To use custom transfer file,<br>drop the S4P or TXT file into the<br>directory above and type the<br>complete path of the transfer file<br>in the textbox above to apply it in<br>the simulation.                                                                                           |

 Table 2
 Configuration Variables and Values (continued)

| GUI<br>Location | Label             | Variable                            | Values                                                                                                    | Description                                                                                                    |
|-----------------|-------------------|-------------------------------------|----------------------------------------------------------------------------------------------------|----------------------------------------------------------------------------------------------------|
| Confgure        | Mid Transfer File | MidTransferFileDriveSeparab<br>le   | (Accepts<br>user-defined text),<br>%STG:ApplicationD<br>ataAppDir%\<br>End toEndSimulatio<br>n\Transfer Files\<br>LongPassiveD2H_IT<br>s_IR.s4p | Select the Mid section transfer<br>function file for drive device<br>end-to-end simulation with a<br>separable TxRx connection<br>segment. All default transfer files<br>are available in following<br>directory: Win7:C:\ProgramData\<br>Keysight\Infiniium\Apps\<br>SAS-3Test\app\<br>End toEndSimulation\Transfer<br>Files\ WinXP:C:\Documents and<br>Settings\All Users\Application<br>Data\Keysight\Infiniium\Apps\<br>SAS-3Test\app\<br>End toEndSimulation\Transfer<br>Files\ To use custom transfer file,<br>drop the S4P or TXT file into the<br>directory above and type the<br>complete path of the transfer file<br>in the textbox above to apply it in<br>the simulation.    |
| Confgure        | Mid Transfer File | MidTransferFileHostNonSep<br>arable | (Accepts<br>user-defined text)                                                                                                    | Select the Mid section transfer<br>function file for host device<br>end-to-end simulation with a<br>non-separable TxRx connection<br>segment. All default transfer files<br>are available in following<br>directory: Win7:C:\ProgramData\<br>Keysight\Infiniium\Apps\<br>SAS-3Test\app\<br>End toEndSimulation\Transfer<br>Files\ WinXP:C:\Documents and<br>Settings\All Users\Application<br>Data\Keysight\Infiniium\Apps\<br>SAS-3Test\app\<br>End toEndSimulation\Transfer<br>Files\ To use custom transfer file,<br>drop the S4P or TXT file into the<br>directory above and type the<br>complete path of the transfer file<br>in the textbox above to apply it in<br>the simulation. |

| GUI<br>Location | Label                       | Variable                                  | Values                                                                                                    | Description                                                                                                    |
|-----------------|-----------------------------|-------------------------------------------|----------------------------------------------------------------------------------------------------|----------------------------------------------------------------------------------------------------|
| Confgure        | Mid Transfer File           | MidTransferFileHostSeparab<br>le          | (Accepts<br>user-defined text),<br>%STG:ApplicationD<br>ataAppDir%\<br>End toEndSimulatio<br>n\Transfer Files\<br>LongPassiveH2D_IT<br>s_IR.s4p | Select the Mid section transfer<br>function file for host device<br>end-to-end simulation with a<br>separable TxRx connection<br>segment. All default transfer files<br>are available in following<br>directory: Win7:C:\ProgramData\<br>Keysight\Infiniium\Apps\<br>SAS-3Test\app\<br>End toEndSimulation\Transfer<br>Files\ WinXP:C:\Documents and<br>Settings\All Users\Application<br>Data\Keysight\Infiniium\Apps\<br>SAS-3Test\app\<br>End toEndSimulation\Transfer<br>Files\ To use custom transfer file,<br>drop the S4P or TXT file into the<br>directory above and type the<br>complete path of the transfer file<br>in the textbox above to apply it in<br>the simulation.             |
| Confgure        | Mid and Rx Transfer<br>File | MidAndRxTransferFileDriveN<br>onSeparable | (Accepts<br>user-defined text)                                                                                                    | Select the Mid and Rx section<br>transfer function file for drive<br>device end-to-end simulation<br>with a non-separable TxRx<br>connection segment. All default<br>transfer files are available in<br>following directory: Win7:C:\<br>ProgramData\Keysight\Infiniium\<br>Apps\SAS-3Test\app\<br>End toEndSimulation\Transfer<br>Files\ WinXP:C:\Documents and<br>Settings\All Users\Application<br>Data\Keysight\Infiniium\Apps\<br>SAS-3Test\app\<br>End toEndSimulation\Transfer<br>Files\ To use custom transfer file,<br>drop the S4P or TXT file into the<br>directory above and type the<br>complete path of the transfer file<br>in the textbox above to apply it in<br>the simulation. |

| GUI<br>Location | Label                       | Variable                                 | Values                         | Description                                                                                                    |
|-----------------|-----------------------------|------------------------------------------|--------------------------------|----------------------------------------------------------------------------------------------------|
| Confgure        | Mid and Rx Transfer<br>File | MidAndRxTransferFileDriveS<br>eparable   | (Accepts<br>user-defined text) | Select the Mid and Rx section<br>transfer function file for drive<br>device end-to-end simulation<br>with a separable TxRx connection<br>segment. All default transfer files<br>are available in following<br>directory: Win7:C:\ProgramData\<br>Keysight\Infiniium\Apps\<br>SAS-3Test\app\<br>End toEndSimulation\Transfer<br>Files\ WinXP:C:\Documents and<br>Settings\All Users\Application<br>Data\Keysight\Infiniium\Apps\<br>SAS-3Test\app\<br>End toEndSimulation\Transfer<br>Files\ To use custom transfer file,<br>drop the S4P or TXT file into the<br>directory above and type the<br>complete path of the transfer file<br>in the textbox above to apply it in<br>the simulation.    |
| Confgure        | Mid and Rx Transfer<br>File | MidAndRxTransferFileHostN<br>onSeparable | (Accepts<br>user-defined text) | Select the Mid and Rx section<br>transfer function file for host<br>device end-to-end simulation<br>with a non-separable TxRx<br>connection segment. All default<br>transfer files are available in<br>following directory: Win7:C:\<br>ProgramData\Keysight\Infiniium\<br>Apps\SAS-3Test\app\<br>End toEndSimulation\Transfer<br>Files\ WinXP:C:\Documents and<br>Settings\All Users\Application<br>Data\Keysight\Infiniium\Apps\<br>SAS-3Test\app\<br>End toEndSimulation\Transfer<br>Files\ To use custom transfer file,<br>drop the S4P or TXT file into the<br>directory above and type the<br>complete path of the transfer file<br>in the textbox above to apply it in<br>the simulation. |

| GUI<br>Location | Label                       | Variable                              | Values                         | Description                                                                                                    |
|-----------------|-----------------------------|---------------------------------------|--------------------------------|----------------------------------------------------------------------------------------------------|
| Confgure        | Mid and Rx Transfer<br>File | MidAndRxTransferFileHostS<br>eparable | (Accepts<br>user-defined text) | Select the Mid and Rx section<br>transfer function file for host<br>device end-to-end simulation<br>with a separable TxRx connection<br>segment. All default transfer files<br>are available in following<br>directory: Win7:C:\ProgramData\<br>Keysight\Infiniium\Apps\<br>SAS-3Test\app\<br>End toEndSimulation\Transfer<br>Files\ WinXP:C:\Documents and<br>Settings\All Users\Application<br>Data\Keysight\Infiniium\Apps\<br>SAS-3Test\app\<br>End toEndSimulation\Transfer<br>Files\ To use custom transfer file,<br>drop the S4P or TXT file into the<br>directory above and type the<br>complete path of the transfer file<br>in the textbox above to apply it in<br>the simulation. |
| Confgure        | RJ Band wid th              | RJBandwidth                           | NARRow, WIDE                   | Select the type of filter<br>band width used to separate the<br>DDJ from the RJ and PJ.                                                                                                    |
| Confgure        | RJ Separation<br>Method     | RJMethod                              | BOTH, SPECtral                 | Select the type of method used to separate the RJ component.                                                                                                    |

| GUI<br>Location | Label                     | Variable                             | Values                                                                                                    | Description                                                                                                    |
|-----------------|---------------------------|--------------------------------------|----------------------------------------------------------------------------------------------------|----------------------------------------------------------------------------------------------------|
| Confgure        | Rx FEXT Crosstalk<br>File | RxFEXTXtalkFileDriveNonSe<br>parable | (Accepts<br>user-defined text),<br>%STG:ApplicationD<br>ataAppDir%\<br>End toEndSimulatio<br>n\Xtalk Files\<br>RxFEXTFileDriveNo<br>nSeparable.csv | Select the Rx section FEXT<br>crosstalk file for drive device<br>end-to-end simulation with a<br>non-separable TxRx connection<br>segment. All default crosstalk<br>files are available in following<br>directory: Win7:C:\ProgramData\<br>Keysight\Infiniium\Apps\<br>SAS-3Test\app\<br>End toEndSimulation\Xtalk Files\<br>WinXP:C:\Documents and<br>Settings\All Users\Application<br>Data\Keysight\Infiniium\Apps\<br>SAS-3Test\app\<br>End toEndSimulation\Xtalk Files\<br>To use custom crosstalk files, add<br>the complete S4P or TXT<br>filenames into the CSV file. Then,<br>drop all the S4P, TXT and CSV<br>files into the directory above.<br>After that, type the complete CSV<br>path in the textbox where the<br>crosstalk files will be applied in<br>the simulation. |

| GUI<br>Location | Label                     | Variable                          | Values                                                                                                    | Description                                                                                                    |
|-----------------|---------------------------|-----------------------------------|----------------------------------------------------------------------------------------------------|----------------------------------------------------------------------------------------------------|
| Confgure        | Rx FEXT Crosstalk<br>File | RxFEXTXtalkFileDriveSepara<br>ble | (Accepts<br>user-defined text),<br>%STG:ApplicationD<br>ataAppDir%\<br>End toEndSimulatio<br>n\Xtalk Files\<br>RxFEXTFileDriveSe<br>parable.csv | Select the Rx section FEXT<br>crosstalk file for drive device<br>end-to-end simulation with a<br>separable TxRx connection<br>segment. All default crosstalk<br>files are available in following<br>directory: Win7:C:\ProgramData\<br>Keysight\Infiniium\Apps\<br>SAS-3Test\app\<br>End toEndSimulation\Xtalk Files\<br>WinXP:C:\Documents and<br>Settings\All Users\Application<br>Data\Keysight\Infiniium\Apps\<br>SAS-3Test\app\<br>End toEndSimulation\Xtalk Files\<br>To use custom crosstalk files, add<br>the complete S4P or TXT<br>filenames into the CSV file. Then,<br>drop all the S4P, TXT and CSV<br>files into the directory above.<br>After that, type the complete CSV<br>path in the textbox where the<br>crosstalk files will be applied in<br>the simulation. |

 Table 2
 Configuration Variables and Values (continued)

| GUI<br>Location | Label                     | Variable                            | Values                                                                                                    | Description                                                                                                    |
|-----------------|---------------------------|-------------------------------------|----------------------------------------------------------------------------------------------------|----------------------------------------------------------------------------------------------------|
| Confgure        | Rx FEXT Crosstalk<br>File | RxFEXTXtalkFileHostNonSep<br>arable | (Accepts<br>user-defined text),<br>%STG:ApplicationD<br>ataAppDir%\<br>End toEndSimulatio<br>n\Xtalk Files\<br>RxFEXTFileHostNon<br>Separable.csv | Select the Rx section FEXT<br>crosstalk file for host device<br>end-to-end simulation with a<br>non-separable TxRx connection<br>segment. All default crosstalk<br>files are available in following<br>directory: Win7:C:\ProgramData\<br>Keysight\Infiniium\Apps\<br>SAS-3Test\app\<br>End toEndSimulation\Xtalk Files\<br>WinXP:C:\Documents and<br>Settings\All Users\Application<br>Data\Keysight\Infiniium\Apps\<br>SAS-3Test\app\<br>End toEndSimulation\Xtalk Files\<br>To use custom crosstalk files, add<br>the complete S4P or TXT<br>filenames into the CSV file. Then,<br>drop all the S4P, TXT and CSV<br>files into the directory above.<br>After that, type the complete CSV<br>path in the textbox where the<br>crosstalk files will be applied in<br>the simulation. |

| GUI<br>Location | Label                     | Variable                         | Values                                                                                                    | Description                                                                                                    |
|-----------------|---------------------------|----------------------------------|----------------------------------------------------------------------------------------------------|----------------------------------------------------------------------------------------------------|
| Confgure        | Rx FEXT Crosstalk<br>File | RxFEXTXtalkFileHostSeparab<br>le | (Accepts<br>user-defined text),<br>%STG:ApplicationD<br>ataAppDir%\<br>End toEndSimulatio<br>n\Xtalk Files\<br>RxFEXTFileHostSep<br>arable.csv | Select the Rx section FEXT<br>crosstalk file for host device<br>end-to-end simulation with a<br>separable TxRx connection<br>segment. All default crosstalk<br>files are available in following<br>directory: Win7:C:\ProgramData\<br>Keysight\Infiniium\Apps\<br>SAS-3Test\app\<br>End toEndSimulation\Xtalk Files\<br>WinXP:C:\Documents and<br>Settings\All Users\Application<br>Data\Keysight\Infiniium\Apps\<br>SAS-3Test\app\<br>End toEndSimulation\Xtalk Files\<br>To use custom crosstalk files, add<br>the complete S4P or TXT<br>filenames into the CSV file. Then,<br>drop all the S4P, TXT and CSV<br>files into the directory above.<br>After that, type the complete CSV<br>path in the textbox where the<br>crosstalk files will be applied in<br>the simulation. |

 Table 2
 Configuration Variables and Values (continued)

| GUI<br>Location | Label                     | Variable                             | Values                                                                                                    | Description                                                                                                    |
|-----------------|---------------------------|--------------------------------------|----------------------------------------------------------------------------------------------------|----------------------------------------------------------------------------------------------------|
| Confgure        | Rx NEXT Crosstalk<br>File | RxNEXTXtalkFileDriveNonSe<br>parable | (Accepts<br>user-defined text),<br>%STG:ApplicationD<br>ataAppDir%\<br>End toEndSimulatio<br>n\Xtalk Files\<br>RxNEXTFileDriveNo<br>nSeparable.csv | Select the Rx section NEXT<br>crosstalk file for drive device<br>end-to-end simulation with a<br>non-separable TxRx connection<br>segment. All default crosstalk<br>files are available in following<br>directory: Win7:C:\ProgramData\<br>Keysight\Infiniium\Apps\<br>SAS-3Test\app\<br>End toEndSimulation\Xtalk Files\<br>WinXP:C:\Documents and<br>Settings\All Users\Application<br>Data\Keysight\Infiniium\Apps\<br>SAS-3Test\app\<br>End toEndSimulation\Xtalk Files\<br>To use custom crosstalk files, add<br>the complete S4P or TXT<br>filenames into the CSV file. Then,<br>drop all the S4P, TXT and CSV<br>files into the directory above.<br>After that, type the complete CSV<br>path in the textbox where the<br>crosstalk files will be applied in<br>the simulation. |

| GUI<br>Location | Label                     | Variable                          | Values                                                                                                    | Description                                                                                                    |
|-----------------|---------------------------|-----------------------------------|----------------------------------------------------------------------------------------------------|----------------------------------------------------------------------------------------------------|
| Confgure        | Rx NEXT Crosstalk<br>File | RxNEXTXtalkFileDriveSepara<br>ble | (Accepts<br>user-defined text),<br>%STG:ApplicationD<br>ataAppDir%\<br>End toEndSimulatio<br>n\Xtalk Files\<br>RxNEXTFileDriveSe<br>parable.csv | Select the Rx section NEXT<br>crosstalk file for drive device<br>end-to-end simulation with a<br>separable TxRx connection<br>segment. All default crosstalk<br>files are available in following<br>directory: Win7:C:\ProgramData\<br>Keysight\Infiniium\Apps\<br>SAS-3Test\app\<br>End toEndSimulation\Xtalk Files\<br>WinXP:C:\Documents and<br>Settings\All Users\Application<br>Data\Keysight\Infiniium\Apps\<br>SAS-3Test\app\<br>End toEndSimulation\Xtalk Files\<br>To use custom crosstalk files, add<br>the complete S4P or TXT<br>filenames into the CSV file. Then,<br>drop all the S4P, TXT and CSV<br>files into the directory above.<br>After that, type the complete CSV<br>path in the textbox where the<br>crosstalk files will be applied in<br>the simulation. |

 Table 2
 Configuration Variables and Values (continued)

| GUI<br>Location | Label                     | Variable                            | Values                                                                                                    | Description                                                                                                    |
|-----------------|---------------------------|-------------------------------------|----------------------------------------------------------------------------------------------------|----------------------------------------------------------------------------------------------------|
| Confgure        | Rx NEXT Crosstalk<br>File | RxNEXTXtalkFileHostNonSep<br>arable | (Accepts<br>user-defined text),<br>%STG:ApplicationD<br>ataAppDir%\<br>End toEndSimulatio<br>n\Xtalk Files\<br>RxNEXTFileHostNo<br>nSeparable.csv | Select the Rx section NEXT<br>crosstalk file for host device<br>end-to-end simulation with a<br>non-separable TxRx connection<br>segment. All default crosstalk<br>files are available in following<br>directory: Win7:C:\ProgramData\<br>Keysight\Infiniium\Apps\<br>SAS-3Test\app\<br>End toEndSimulation\Xtalk Files\<br>WinXP:C:\Documents and<br>Settings\All Users\Application<br>Data\Keysight\Infiniium\Apps\<br>SAS-3Test\app\<br>End toEndSimulation\Xtalk Files\<br>To use custom crosstalk files, add<br>the complete S4P or TXT<br>filenames into the CSV file. Then,<br>drop all the S4P, TXT and CSV<br>files into the directory above.<br>After that, type the complete CSV<br>path in the textbox where the<br>crosstalk files will be applied in<br>the simulation. |

| GUI<br>Location | Label                     | Variable                            | Values                                                                                                    | Description                                                                                                    |
|-----------------|---------------------------|-------------------------------------|----------------------------------------------------------------------------------------------------|----------------------------------------------------------------------------------------------------|
| Confgure        | Rx NEXT Crosstalk<br>File | RxNEXTXtalkFileHostSepara<br>ble    | (Accepts<br>user-defined text),<br>%STG:ApplicationD<br>ataAppDir%\<br>EndtoEndSimulatio<br>n\Xtalk Files\<br>RxNEXTFileHostSep<br>arable.csv  | Select the Rx section NEXT<br>crosstalk file for host device<br>end-to-end simulation with a<br>separable TxRx connection<br>segment. All default crosstalk<br>files are available in following<br>directory: Win7:C:\ProgramData\<br>Keysight\Infiniium\Apps\<br>SAS-3Test\app\<br>End toEndSimulation\Xtalk Files\<br>WinXP:C:\Documents and<br>Settings\All Users\Application<br>Data\Keysight\Infiniium\Apps\<br>SAS-3Test\app\<br>End toEndSimulation\Xtalk Files\<br>To use custom crosstalk files, add<br>the complete S4P or TXT<br>filenames into the CSV file. Then,<br>drop all the S4P, TXT and CSV<br>files into the directory above.<br>After that, type the complete CSV<br>path in the textbox where the<br>crosstalk files will be applied in<br>the simulation. |
| Confgure        | Rx Transfer File          | RxTransferFileDriveNonSepa<br>rable | (Accepts<br>user-defined text),<br>%STG:ApplicationD<br>ataAppDir%\<br>End toEndSimulatio<br>n\Transfer Files\<br>LongPassiveD2H_I<br>R_RR.s4p | Select the Rx Host section<br>transfer function file for drive<br>device end-to-end simulation<br>with a non-separable TxRx<br>connection segment. All default<br>transfer files are available in<br>following directory: Win7:C:\<br>ProgramData\Keysight\Infiniium\<br>Apps\SAS-3Test\app\<br>End toEndSimulation\Transfer<br>Files\ WinXP:C:\Documents and<br>Settings\All Users\Application<br>Data\Keysight\Infiniium\Apps\<br>SAS-3Test\app\<br>End toEndSimulation\Transfer<br>Files\ To use custom transfer file,<br>drop the S4P or TXT file into the<br>directory above and type the<br>complete path of the transfer file<br>in the textbox above to apply it in<br>the simulation.                                                                                    |

 Table 2
 Configuration Variables and Values (continued)

| GUI<br>Location | Label            | Variable                           | Values                                                                                                    | Description                                                                                                    |
|-----------------|------------------|------------------------------------|----------------------------------------------------------------------------------------------------|----------------------------------------------------------------------------------------------------|
| Confgure        | Rx Transfer File | RxTransferFileDriveSeparabl<br>e   | (Accepts<br>user-defined text),<br>%STG:ApplicationD<br>ataAppDir%\<br>End toEndSimulatio<br>n\Transfer Files\<br>LongPassiveD2H_C<br>R_RR.s4p | Select the Rx Host section<br>transfer function file for drive<br>device end-to-end simulation<br>with a separable TxRx connection<br>segment. All default transfer files<br>are available in following<br>directory: Win7:C:\ProgramData\<br>Keysight\Infiniium\Apps\<br>SAS-3Test\app\<br>End toEndSimulation\Transfer<br>Files\ WinXP:C:\Documents and<br>Settings\All Users\Application<br>Data\Keysight\Infiniium\Apps\<br>SAS-3Test\app\<br>End toEndSimulation\Transfer<br>Files\ To use custom transfer file,<br>drop the S4P or TXT file into the<br>directory above and type the<br>complete path of the transfer file<br>in the textbox above to apply it in<br>the simulation.     |
| Confgure        | Rx Transfer File | RxTransferFileHostNonSepar<br>able | (Accepts<br>user-defined text),<br>%STG:ApplicationD<br>ataAppDir%\<br>End toEndSimulatio<br>n\Transfer Files\<br>LongPassiveH2D_C<br>R_RR.s4p | Select the Rx Drive section<br>transfer function file for host<br>device end-to-end simulation<br>with a non-separable TxRx<br>connection segment. All default<br>transfer files are available in<br>following directory: Win7:C:\<br>ProgramData\Keysight\Infiniium\<br>Apps\SAS-3Test\app\<br>End toEndSimulation\Transfer<br>Files\ WinXP:C:\Documents and<br>Settings\All Users\Application<br>Data\Keysight\Infiniium\Apps\<br>SAS-3Test\app\<br>End toEndSimulation\Transfer<br>Files\ To use custom transfer file,<br>drop the S4P or TXT file into the<br>directory above and type the<br>complete path of the transfer file<br>in the textbox above to apply it in<br>the simulation. |

| GUI<br>Location | Label                              | Variable                           | Values                                                                                                    | Description                                                                                                    |
|-----------------|------------------------------------|------------------------------------|----------------------------------------------------------------------------------------------------|----------------------------------------------------------------------------------------------------|
| Confgure        | Rx Transfer File                   | RxTransferFileHostSeparable        | (Accepts<br>user-defined text),<br>%STG:ApplicationD<br>ataAppDir%\<br>End toEndSimulatio<br>n\Transfer Files\<br>LongPassiveH2D_C<br>R_RR.s4p | Select the Rx Drive section<br>transfer function file for host<br>device end-to-end simulation<br>with a separable TxRx connection<br>segment. All default transfer files<br>are available in following<br>directory: Win7:C:\ProgramData\<br>Keysight\Infiniium\Apps\<br>SAS-3Test\app\<br>End toEndSimulation\Transfer<br>Files\ WinXP:C:\Documents and<br>Settings\All Users\Application<br>Data\Keysight\Infiniium\Apps\<br>SAS-3Test\app\<br>End toEndSimulation\Transfer<br>Files\ To use custom transfer file,<br>drop the S4P or TXT file into the<br>directory above and type the<br>complete path of the transfer file<br>in the textbox above to apply it in<br>the simulation. |
| Confgure        | SAS3_EYEOPENING<br>Form Auto Close | SAS3EYEOPENINGFormAuto<br>Close    | 1.0, 0.0                                                                                                    | Select [Enable] to automatic<br>close the SAS3_EYEOPENING<br>display form after finish running<br>the script.                                                                                                    |
| Confgure        | SASWDPAverage                      | SASWDPAverage                      | (Accepts<br>user-defined text),<br>8, 16                                                                                                    | Select the number of pattern use for WDP test.                                                                                                    |
| Confgure        | SASWDPLength                       | SASWDPLength                       | (Accepts<br>user-defined text),<br>2320, 4840                                                                                                  | Select the pattern length for WDP test.                                                                                                    |
| Confgure        | Sampling Rate                      | SampRate_TX_CoeffPreset            | 80.0E+9, 40.0E+9                                                                                                    | Select the sampling rate use for<br>the waveform acquisition of all TX<br>Coefficient Requests and Circuit<br>Response Requirements tests.<br>Unit: Sa/s.                                                                                                    |
| Confgure        | Sampling Rate                      | SampRate_TX_EndtoEndSim<br>ulation | 80.0E+9, 40.0E+9                                                                                                    | Select the sampling rate use for<br>the waveform acquisition of all TX<br>Device End-to-End Simulation<br>Characteristics Requirements<br>tests. Unit: Sa/s.                                                                                                    |

 Table 2
 Configuration Variables and Values (continued)

| GUI<br>Location | Label                          | Variable                             | Values                             | Description                                                                                                    |
|-----------------|--------------------------------|--------------------------------------|------------------------------------|----------------------------------------------------------------------------------------------------|
| Confgure        | Sampling Rate                  | SampRate_TX_NRZData                  | 40.0E+9, 20.0E+9                   | Select the sampling rate use for<br>the waveform acquisition of all TX<br>NRZ Data Signaling<br>Requirements tests, except TX<br>Rise/Fall Time, TX Jitter tests and<br>TX WDP tests. Unit: Sa/s.                                                                |
| Confgure        | Sampling Rate                  | SampRate_TX_NRZData_Jitt<br>er       | 40.0E+9, 20.0E+9                   | Select the sampling rate use for<br>the waveform acquisition of all TX<br>Jitter tests. Unit: Sa/s.                                                                                                    |
| Confgure        | Sampling Rate                  | SampRate_TX_NRZData_Ris<br>eFallTime | 0, 80.0E+9,<br>40.0E+9, 20.0E+9    | Select the sampling rate use for<br>the waveform acquisition of all TX<br>Rise/Fall Time tests. Unit: Sa/s.                                                                                                    |
| Confgure        | Sampling Rate                  | SampRate_TX_NRZData_WD<br>P          | 40.0E+9, 20.0E+9                   | Select the sampling rate use for<br>the waveform acquisition of TX<br>WDP tests. Unit: Sa/s.                                                                                                    |
| Confgure        | Sampling Rate                  | SampRate_TX_OOB                      | 80.0E+9, 40.0E+9                   | Select the sampling rate use for<br>the waveform acquisition of all TX<br>OOB Signaling tests. Unit: Sa/s.                                                                                                    |
| Confgure        | Sampling Rate                  | SampRate_TX_SSC                      | 20.0E+9, 40.0E+9                   | Select the sampling rate use for<br>the waveform acquisition of all TX<br>Spread Spectrum Clocking<br>Requirements tests for 1.5Gbps,<br>3.0Gbps and 6.0Gbps. Unit: Sa/s.                                                                                        |
| Confgure        | Sampling Rate                  | SampRate_TX_SSC12G                   | 40.0E+9                            | Select the sampling rate use for<br>the waveform acquisition of all TX<br>Spread Spectrum Clocking<br>Requirements tests for 12.0Gbps.<br>Unit: Sa/s.                                                                                                    |
| Confgure        | Signal Acquisition<br>Sequence | SignalAcqSequence                    | Test Sequence,<br>Pattern Sequence | Select the signal acquisition<br>sequence. For [Test Sequence],<br>the signals are acquired base on<br>the test sequence in the [Select<br>Tests] tab. For [Pattern<br>Sequence], the signals are<br>acquired base on the pattern<br>name in alphabetical order. |

| GUI<br>Location | Label                            | Variable                 | Values                                                                                                    | Description                                                                                                    |
|-----------------|----------------------------------|--------------------------|----------------------------------------------------------------------------------------------------|----------------------------------------------------------------------------------------------------|
| Confgure        | Signal Check                     | EnableSignalCheck        | 1.0, 0.0                                                                                                    | Select to enable or disable signal<br>check. When signal check is<br>enabled, the input signal is<br>pre-tested and verified to be<br>within a reasonable range of<br>timing and voltage limits. This<br>can be useful for detecting<br>problems like cabling errors<br>before a test is run. |
| Confgure        | Signal Trigger Level             | TriggerThreshold         | (Accepts<br>user-defined text),<br>-300.0E-03,<br>-250.0E-03,<br>-200.0E-03,<br>-150.0E-03,<br>-100.0E-03,<br>-50.0E-03,<br>0.0E-03, 50.0E-03,<br>150.0E-03,<br>250.0E-03,<br>300.0E-03 | Choose the trigger level for the<br>waveform acquisition of all SAS<br>tests. Unit: volt.                                                                                                    |
| Confgure        | Stimulus Frequency<br>Gen1 (Ghz) | PulsegenStimulusFreqGen1 | (Accepts<br>user-defined text),<br>1.500000000                                                                                                    | Gen1 Non-OOB Tests Only: The<br>stimulus frequency enables the<br>user to set the offset of the<br>pulsegen stimulus frequency<br>which correspond to the desired<br>frequency measured using the<br>scope. Unit: GHz.                                                                        |
| Confgure        | Stimulus Frequency<br>Gen2 (Ghz) | PulsegenStimulusFreqGen2 | (Accepts<br>user-defined text),<br>3.000000000                                                                                                    | Gen2 Non-OOB Tests Only: The<br>stimulus frequency enables the<br>user to set the offset of the<br>pulsegen stimulus frequency<br>which correspond to the desired<br>frequency measured using the<br>scope. Unit: GHz.                                                                        |
| Confgure        | Stimulus Frequency<br>Gen3 (Ghz) | PulsegenStimulusFreqGen3 | (Accepts<br>user-defined text),<br>6.000000000                                                                                                    | Gen3 Non-OOB Tests Only: The<br>stimulus frequency enables the<br>user to set the offset of the<br>pulsegen stimulus frequency<br>which correspond to the desired<br>frequency measured using the<br>scope. Unit: GHz.                                                                        |

| Table 2 | Configuration | Variables and | Values | (continued) |
|---------|---------------|---------------|--------|-------------|
|---------|---------------|---------------|--------|-------------|

| GUI<br>Location | Label                            | Variable                             | Values                                                        | Description                                                                                                    |
|-----------------|----------------------------------|--------------------------------------|---------------------------------------------------------------|----------------------------------------------------------------------------------------------------|
| Confgure        | Stimulus Frequency<br>Gen4 (Ghz) | PulsegenStimulusFreqGen4             | (Accepts<br>user-defined text),<br>12.000000000               | Gen4 Non-OOB Tests Only: The<br>stimulus frequency enables the<br>user to set the offset of the<br>pulsegen stimulus frequency<br>which correspond to the desired<br>frequency measured using the<br>scope. Unit: GHz.                                                                                                    |
| Confgure        | Stimulus Vpp<br>Output (mVpp)    | PulsegenStimulusOOBVppO<br>utput     | (Accepts<br>user-defined text),<br>250, 300, 450, 600,<br>850 | OOB Tests only: Pulsegen<br>Stimulus Peak to Peak Voltage.<br>Please be sure that the settings<br>can be supported by the DUT.<br>Unit : mV.                                                                                                    |
| Confgure        | Stimulus Vpp<br>Output (mVpp)    | PulsegenStimulusVppOutpu<br>t        | (Accepts<br>user-defined text),<br>250, 300, 500, 600,<br>850 | Non OOB Tests only: Stimulus<br>peak-to-peak voltage. Please<br>ensure that the settings can be<br>supported by the DUT. Unit:<br>mVpp.                                                                                                    |
| Confgure        | Tx Connection                    | TxConnection                         | 1, 2                                                          | Select the input channel<br>connection for the waveform<br>acquisition of all Non-OOB<br>Signaling tests.                                                                                                    |
| Confgure        | Tx FEXT Crosstalk<br>File        | TxFEXTXtalkFileDriveNonSep<br>arable | (Accepts<br>user-defined text)                                | Select the Tx section FEXT<br>crosstalk file for drive device<br>end-to-end simulation with a<br>non-separable TxRx connection<br>segment. All default crosstalk<br>files are available in following<br>directory: Win7:C:\ProgramData\<br>Keysight\Infiniium\Apps\<br>SAS-3Test\app\<br>End toEndSimulation\Xtalk Files\<br>WinXP:C:\Documents and<br>Settings\All Users\Application<br>Data\Keysight\Infiniium\Apps\<br>SAS-3Test\app\<br>End toEndSimulation\Xtalk Files\<br>To use custom crosstalk files, add<br>the complete S4P or TXT<br>filenames into the CSV file. Then,<br>drop all the S4P, TXT and CSV<br>files into the directory above.<br>After that, type the complete CSV<br>path in the textbox where the<br>crosstalk files will be applied in<br>the simulation. |

| GUI<br>Location | Label                     | Variable                          | Values                         | Description                                                                                                    |
|-----------------|---------------------------|-----------------------------------|--------------------------------|----------------------------------------------------------------------------------------------------|
| Confgure        | Tx FEXT Crosstalk<br>File | TxFEXTXtalkFileDriveSeparab<br>le | (Accepts<br>user-defined text) | Select the Tx section FEXT<br>crosstalk file for drive device<br>end-to-end simulation with a<br>separable TxRx connection<br>segment. All default crosstalk<br>files are available in following<br>directory: Win7:C:\ProgramData\<br>Keysight\Infiniium\Apps\<br>SAS-3Test\app\<br>End toEndSimulation\Xtalk Files\<br>WinXP:C:\Documents and<br>Settings\All Users\Application<br>Data\Keysight\Infiniium\Apps\<br>SAS-3Test\app\<br>End toEndSimulation\Xtalk Files\<br>To use custom crosstalk files, add<br>the complete S4P or TXT<br>filenames into the CSV file. Then,<br>drop all the S4P, TXT and CSV<br>files into the directory above.<br>After that, type the complete CSV<br>path in the textbox where the<br>crosstalk files will be applied in<br>the simulation. |

 Table 2
 Configuration Variables and Values (continued)

| GUI<br>Location | Label                     | Variable                            | Values                         | Description                                                                                                    |
|-----------------|---------------------------|-------------------------------------|--------------------------------|----------------------------------------------------------------------------------------------------|
| Confgure        | Tx FEXT Crosstalk<br>File | TxFEXTXtalkFileHostNonSep<br>arable | (Accepts<br>user-defined text) | Select the Tx section FEXT<br>crosstalk file for host device<br>end-to-end simulation with a<br>non-separable TxRx connection<br>segment. All default crosstalk<br>files are available in following<br>directory: Win7:C:\ProgramData\<br>Keysight\Infiniium\Apps\<br>SAS-3Test\app\<br>End toEndSimulation\Xtalk Files\<br>WinXP:C:\Documents and<br>Settings\All Users\Application<br>Data\Keysight\Infiniium\Apps\<br>SAS-3Test\app\<br>End toEndSimulation\Xtalk Files\<br>To use custom crosstalk files, add<br>the complete S4P or TXT<br>filenames into the CSV file. Then,<br>drop all the S4P, TXT and CSV<br>files into the directory above.<br>After that, type the complete CSV<br>path in the textbox where the<br>crosstalk files will be applied in<br>the simulation. |

| GUI<br>Location | Label                     | Variable                         | Values                         | Description                                                                                                    |
|-----------------|---------------------------|----------------------------------|--------------------------------|----------------------------------------------------------------------------------------------------|
| Confgure        | Tx FEXT Crosstalk<br>File | TxFEXTXtalkFileHostSeparab<br>le | (Accepts<br>user-defined text) | Select the Tx section FEXT<br>crosstalk file for host device<br>end-to-end simulation with a<br>separable TxRx connection<br>segment. All default crosstalk<br>files are available in following<br>directory: Win7:C:\ProgramData\<br>Keysight\Infiniium\Apps\<br>SAS-3Test\app\<br>End toEndSimulation\Xtalk Files\<br>WinXP:C:\Documents and<br>Settings\All Users\Application<br>Data\Keysight\Infiniium\Apps\<br>SAS-3Test\app\<br>End toEndSimulation\Xtalk Files\<br>To use custom crosstalk files, add<br>the complete S4P or TXT<br>filenames into the CSV file. Then,<br>drop all the S4P, TXT and CSV<br>files into the directory above.<br>After that, type the complete CSV<br>path in the textbox where the<br>crosstalk files will be applied in<br>the simulation. |

 Table 2
 Configuration Variables and Values (continued)

| GUI<br>Location | Label                     | Variable                             | Values                         | Description                                                                                                    |
|-----------------|---------------------------|--------------------------------------|--------------------------------|----------------------------------------------------------------------------------------------------|
| Confgure        | Tx NEXT Crosstalk<br>File | TxNEXTXtalkFileDriveNonSe<br>parable | (Accepts<br>user-defined text) | Select the Tx section NEXT<br>crosstalk file for drive device<br>end-to-end simulation with a<br>non-separable TxRx connection<br>segment. All default crosstalk<br>files are available in following<br>directory: Win7:C:\ProgramData\<br>Keysight\Infiniium\Apps\<br>SAS-3Test\app\<br>End toEndSimulation\Xtalk Files\<br>WinXP:C:\Documents and<br>Settings\All Users\Application<br>Data\Keysight\Infiniium\Apps\<br>SAS-3Test\app\<br>End toEndSimulation\Xtalk Files\<br>To use custom crosstalk files, add<br>the complete S4P or TXT<br>filenames into the CSV file. Then,<br>drop all the S4P, TXT and CSV<br>files into the directory above.<br>After that, type the complete CSV<br>path in the textbox where the<br>crosstalk files will be applied in<br>the simulation. |

| GUI<br>Location | Label                     | Variable                          | Values                         | Description                                                                                                    |
|-----------------|---------------------------|-----------------------------------|--------------------------------|----------------------------------------------------------------------------------------------------|
| Confgure        | Tx NEXT Crosstalk<br>File | TxNEXTXtalkFileDriveSepara<br>ble | (Accepts<br>user-defined text) | Select the Tx section NEXT<br>crosstalk file for drive device<br>end-to-end simulation with a<br>separable TxRx connection<br>segment. All default crosstalk<br>files are available in following<br>directory: Win7:C:\ProgramData\<br>Keysight\Infiniium\Apps\<br>SAS-3Test\app\<br>End toEndSimulation\Xtalk Files\<br>WinXP:C:\Documents and<br>Settings\All Users\Application<br>Data\Keysight\Infiniium\Apps\<br>SAS-3Test\app\<br>End toEndSimulation\Xtalk Files\<br>To use custom crosstalk files, add<br>the complete S4P or TXT<br>filenames into the CSV file. Then,<br>drop all the S4P, TXT and CSV<br>files into the directory above.<br>After that, type the complete CSV<br>path in the textbox where the<br>crosstalk files will be applied in<br>the simulation. |

 Table 2
 Configuration Variables and Values (continued)

| GUI<br>Location | Label                     | Variable                            | Values                         | Description                                                                                                    |
|-----------------|---------------------------|-------------------------------------|--------------------------------|----------------------------------------------------------------------------------------------------|
| Confgure        | Tx NEXT Crosstalk<br>File | TxNEXTXtalkFileHostNonSep<br>arable | (Accepts<br>user-defined text) | Select the Tx section NEXT<br>crosstalk file for host device<br>end-to-end simulation with a<br>non-separable TxRx connection<br>segment. All default crosstalk<br>files are available in following<br>directory: Win7:C:\ProgramData\<br>Keysight\Infiniium\Apps\<br>SAS-3Test\app\<br>End toEndSimulation\Xtalk Files\<br>WinXP:C:\Documents and<br>Settings\All Users\Application<br>Data\Keysight\Infiniium\Apps\<br>SAS-3Test\app\<br>End toEndSimulation\Xtalk Files\<br>To use custom crosstalk files, add<br>the complete S4P or TXT<br>filenames into the CSV file. Then,<br>drop all the S4P, TXT and CSV<br>files into the directory above.<br>After that, type the complete CSV<br>path in the textbox where the<br>crosstalk files will be applied in<br>the simulation. |

| GUI<br>Location | Label                       | Variable                               | Values                         | Description                                                                                                    |
|-----------------|-----------------------------|----------------------------------------|--------------------------------|----------------------------------------------------------------------------------------------------|
| Confgure        | Tx NEXT Crosstalk<br>File   | TxNEXTXtalkFileHostSeparab<br>le       | (Accepts<br>user-defined text) | Select the Tx section NEXT<br>crosstalk file for host device<br>end-to-end simulation with a<br>separable TxRx connection<br>segment. All default crosstalk<br>files are available in following<br>directory: Win7:C:\ProgramData\<br>Keysight\Infiniium\Apps\<br>SAS-3Test\app\<br>End toEndSimulation\Xtalk Files\<br>WinXP:C:\Documents and<br>Settings\All Users\Application<br>Data\Keysight\Infiniium\Apps\<br>SAS-3Test\app\<br>End toEndSimulation\Xtalk Files\<br>To use custom crosstalk files, add<br>the complete S4P or TXT<br>filenames into the CSV file. Then,<br>drop all the S4P, TXT and CSV<br>files into the directory above.<br>After that, type the complete CSV<br>path in the textbox where the<br>crosstalk files will be applied in<br>the simulation. |
| Confgure        | Tx Reverse Transfer<br>File | TxRevTransferFileDriveNonS<br>eparable | (Accepts<br>user-defined text) | Select the Rx Host section NEXT<br>Tx transfer function file for drive<br>device end-to-end simulation<br>with a non-separable TxRx<br>connection segment. All default<br>transfer files are available in<br>following directory: Win7:C:\<br>ProgramData\Keysight\Infiniium\<br>Apps\SAS-3Test\app\<br>End toEndSimulation\Transfer<br>Files\ WinXP:C:\Documents and<br>Settings\All Users\Application<br>Data\Keysight\Infiniium\Apps\<br>SAS-3Test\app\<br>End toEndSimulation\Transfer<br>Files\ To use custom transfer file,<br>drop the S4P or TXT file into the<br>directory above and type the<br>complete path of the transfer file<br>in the textbox above to apply it in<br>the simulation.                                                                            |

 Table 2
 Configuration Variables and Values (continued)

| GUI<br>Location | Label                       | Variable                              | Values                                                                                                    | Description                                                                                                    |
|-----------------|-----------------------------|---------------------------------------|----------------------------------------------------------------------------------------------------|----------------------------------------------------------------------------------------------------|
| Confgure        | Tx Reverse Transfer<br>File | TxRevTransferFileDriveSepar<br>able   | (Accepts<br>user-defined text),<br>%STG:ApplicationD<br>ataAppDir%\<br>End toEndSimulatio<br>n\Transfer Files\<br>LongPassiveD2H_E<br>T_ITs_rev.s4p | Select the Rx Host section NEXT<br>Tx transfer function file for drive<br>device end-to-end simulation<br>with a separable TxRx connection<br>segment. All default transfer files<br>are available in following<br>directory: Win7:C:\ProgramData\<br>Keysight\Infiniium\Apps\<br>SAS-3Test\app\<br>End toEndSimulation\Transfer<br>Files\ WinXP:C:\Documents and<br>Settings\All Users\Application<br>Data\Keysight\Infiniium\Apps\<br>SAS-3Test\app\<br>End toEndSimulation\Transfer<br>Files\ To use custom transfer file,<br>drop the S4P or TXT file into the<br>directory above and type the<br>complete path of the transfer file<br>in the textbox above to apply it in<br>the simulation.   |
| Confgure        | Tx Reverse Transfer<br>File | TxRevTransferFileHostNonSe<br>parable | (Accepts<br>user-defined text)                                                                                                    | Select the Rx Drive section NEXT<br>Tx transfer function file for host<br>device end-to-end simulation<br>with a non-separable TxRx<br>connection segment. All default<br>transfer files are available in<br>following directory: Win7:C:\<br>ProgramData\Keysight\Infiniium\<br>Apps\SAS-3Test\app\<br>EndtoEndSimulation\Transfer<br>Files\ WinXP:C:\Documents and<br>Settings\All Users\Application<br>Data\Keysight\Infiniium\Apps\<br>SAS-3Test\app\<br>EndtoEndSimulation\Transfer<br>Files\ To use custom transfer file,<br>drop the S4P or TXT file into the<br>directory above and type the<br>complete path of the transfer file<br>in the textbox above to apply it in<br>the simulation. |

| GUI<br>Location | Label                       | Variable                            | Values                                                                                                    | Description                                                                                                    |
|-----------------|-----------------------------|-------------------------------------|----------------------------------------------------------------------------------------------------|----------------------------------------------------------------------------------------------------|
| Confgure        | Tx Reverse Transfer<br>File | TxRevTransferFileHostSepar<br>able  | (Accepts<br>user-defined text),<br>%STG:ApplicationD<br>ataAppDir%\<br>End toEndSimulatio<br>n\Transfer Files\<br>LongPassiveH2D_E<br>T_ITs_rev.s4p | Select the Rx Drive section NEXT<br>Tx transfer function file for host<br>device end-to-end simulation<br>with a separable TxRx connection<br>segment. All default transfer files<br>are available in following<br>directory: Win7:C:\ProgramData\<br>Keysight\Infiniium\Apps\<br>SAS-3Test\app\<br>End toEndSimulation\Transfer<br>Files\ WinXP:C:\Documents and<br>Settings\All Users\Application<br>Data\Keysight\Infiniium\Apps\<br>SAS-3Test\app\<br>End toEndSimulation\Transfer<br>Files\ To use custom transfer<br>Files\ To use custom transfer<br>files\ To use custom transfer<br>files\ To use custom transfer<br>files\ To use custom transfer<br>files\ To use custom transfer<br>files\ To use custom transfer<br>files to the bat or TXT file into the<br>directory above and type the<br>complete path of the transfer file<br>in the textbox above to apply it in<br>the simulation. |
| Confgure        | Tx Transfer File            | TxTransferFileDriveNonSepar<br>able | (Accepts<br>user-defined text)                                                                                                    | Select the Tx Drive section<br>transfer function file for drive<br>device end-to-end simulation<br>with a non-separable TxRx<br>connection segment. All default<br>transfer files are available in<br>following directory: Win7:C:\<br>ProgramData\Keysight\Infiniium\<br>Apps\SAS-3Test\app\<br>End toEndSimulation\Transfer<br>Files\ WinXP:C:\Documents and<br>Settings\All Users\Application<br>Data\Keysight\Infiniium\Apps\<br>SAS-3Test\app\<br>End toEndSimulation\Transfer<br>Files\ To use custom transfer file,<br>drop the S4P or TXT file into the<br>directory above and type the<br>complete path of the transfer file<br>in the textbox above to apply it in<br>the simulation.                                                                                                    |

 Table 2
 Configuration Variables and Values (continued)

| GUI<br>Location | Label            | Variable                           | Values                         | Description                                                                                                    |
|-----------------|------------------|------------------------------------|--------------------------------|----------------------------------------------------------------------------------------------------|
| Confgure        | Tx Transfer File | TxTransferFileDriveSeparabl<br>e   | (Accepts<br>user-defined text) | Select the Tx Drive section<br>transfer function file for drive<br>device end-to-end simulation<br>with a separable TxRx connection<br>segment. All default transfer files<br>are available in following<br>directory: Win7:C:\ProgramData\<br>Keysight\Infiniium\Apps\<br>SAS-3Test\app\<br>End toEndSimulation\Transfer<br>Files\ WinXP:C:\Documents and<br>Settings\All Users\Application<br>Data\Keysight\Infiniium\Apps\<br>SAS-3Test\app\<br>End toEndSimulation\Transfer<br>Files\ To use custom transfer file,<br>drop the S4P or TXT file into the<br>directory above and type the<br>complete path of the transfer file<br>in the textbox above to apply it in<br>the simulation.   |
| Confgure        | Tx Transfer File | TxTransferFileHostNonSepar<br>able | (Accepts<br>user-defined text) | Select the Tx Host section<br>transfer function file for host<br>device end-to-end simulation<br>with a non-separable TxRx<br>connection segment. All default<br>transfer files are available in<br>following directory: Win7:C:\<br>ProgramData\Keysight\Infiniium\<br>Apps\SAS-3Test\app\<br>End toEndSimulation\Transfer<br>Files\ WinXP:C:\Documents and<br>Settings\All Users\Application<br>Data\Keysight\Infiniium\Apps\<br>SAS-3Test\app\<br>End toEndSimulation\Transfer<br>Files\ To use custom transfer file,<br>drop the S4P or TXT file into the<br>directory above and type the<br>complete path of the transfer file<br>in the textbox above to apply it in<br>the simulation. |

| GUI<br>Location | Label            | Variable                    | Values                                                                                           | Description                                                                                                    |
|-----------------|------------------|-----------------------------|--------------------------------------------------------------------------------------------------|----------------------------------------------------------------------------------------------------|
| Confgure        | Tx Transfer File | TxTransferFileHostSeparable | (Accepts<br>user-defined text)                                                                   | Select the Tx Host section<br>transfer function file for host<br>device end-to-end simulation<br>with a separable TxRx connection<br>segment. All default transfer files<br>are available in following<br>directory: Win7:C:\ProgramData\<br>Keysight\Infiniium\Apps\<br>SAS-3Test\app\<br>End toEndSimulation\Transfer<br>Files\ WinXP:C:\Documents and<br>Settings\All Users\Application<br>Data\Keysight\Infiniium\Apps\<br>SAS-3Test\app\<br>End toEndSimulation\Transfer<br>Files\ To use custom transfer file,<br>drop the S4P or TXT file into the<br>directory above and type the<br>complete path of the transfer file<br>in the textbox above to apply it in<br>the simulation. |
| Confgure        | Tx Transfer File | TxTransferFileToETPoint     | (Accepts<br>user-defined text),<br>%STG:ApplicationD<br>ataAppDir%\<br>Filters\<br>DoNothing.tf4 | Select the path of transfer<br>function file for de-embedding to<br>ET point. This config only<br>applicable for TX Peak-to-Peak<br>Voltage, ET (with .tf4 file) test.<br>The default transfer file is<br>available in following directory:<br>Win7:C:\ProgramData\Keysight\<br>Infiniium\Apps\SAS-3Test\app\<br>Filters\ WinXP:C:\Documents<br>and Settings\All Users\<br>Application Data\Keysight\<br>Infiniium\Apps\SAS-3Test\app\<br>Filters\ To use custom transfer<br>file, drop the S4P or TXT file into<br>the directory above and type the<br>complete path of the transfer file<br>in the textbox above to apply it in<br>the simulation.                                      |

| GUI<br>Location | Label                                                | Variable                          | Values                                        | Description                                                                                                    |
|-----------------|------------------------------------------------------|-----------------------------------|-----------------------------------------------|----------------------------------------------------------------------------------------------------|
| Confgure        | Use Fixed RJ in<br>Jitter Separation                 | UseFixedRJ                        | true, false                                   | Select to use fixed RJ value in<br>jitter separation. Use [Fixed RJ<br>Value] config variable to set the<br>known amount of random jitter<br>(RJ). This config only applicable<br>when the [RJ Separation Method]<br>config variable is set to<br>[Spectral]. When used, the<br>remaining amount of the total<br>jitter measured is reported as<br>periodic jitter (PJ). |
| Run Tests       | Event                                                | RunEvent                          | (None), Fail, Margin<br>< N, Pass             | Names of events that can be used<br>with the StoreMode=Event or<br>RunUntil RunEventAction options                                                                                                    |
| Run Tests       | RunEvent=Margin <<br>N: Minimum<br>required margin % | RunEvent_Margin <<br>N_MinPercent | Any integer in<br>range: 0 <= value<br><= 100 | Specify N using the 'Minimum required margin %' control.                                                                                                    |
| Set Up          | Bit Rate (Gbps)                                      | BitRate                           | 1.5, 3.0, 6.0, 12.0                           | Select the bit rate supported by<br>DUT to either 1.5 Gbps, 3.0 Gbps,<br>6.0 Gbps or 12.0 Gbps. Select the<br>bit rate supported by DUT to<br>either 1.5 Gbps, 3.0 Gbps, 6.0<br>Gbps or 12.0 Gbps.                                                                                                    |
| Set Up          | CJTPAT_SSCOff_C<br>M_Directory                       | CJTPAT_SSCOff_CM_wfm              | (Accepts<br>user-defined text)                | This variable use to store the<br>directory of CJTPAT common<br>mode signal waveform with SSC<br>off. This variable use to store the<br>directory of CJTPAT common<br>mode signal waveform with SSC<br>off.                                                                                                    |
| Set Up          | D303_SSCOff_Diff_<br>Directory                       | D303_SSCOff_Diff_wfm              | (Accepts<br>user-defined text)                | This variable use to store the<br>directory of D30.3 differential<br>signal waveform with SSC off.<br>This variable use to store the<br>directory of D30.3 differential<br>signal waveform with SSC off.                                                                                                    |
| Set Up          | Device Identifier                                    | DeviceIdentifier                  | (Accepts<br>user-defined text)                | Identifier of the DUT in testing.<br>Identifier of the DUT in testing.                                                                                                    |
| Set Up          | Device Type                                          | DeviceType                        | Drive, Host                                   | Select the device type to either<br>Drive or Host. Select the device<br>type to either Drive or Host.                                                                                                    |

| GUI<br>Location | Label                                | Variable                       | Values                                                                | Description                                                                                                    |
|-----------------|--------------------------------------|--------------------------------|-----------------------------------------------------------------------|----------------------------------------------------------------------------------------------------|
| Set Up          | End-to-end<br>Simulation Type        | End toEndSimulationType        | Connected to<br>separable TxRx,<br>Connected to<br>non-separable TxRx | Select the end-to-end simulation<br>type either for a transmitter<br>device conected to a separable<br>TxRx connection segment or a<br>transmitter device conected to a<br>non separable TxRx connection<br>segment Select the end-to-end<br>simulation type either for a<br>transmitter device conected to a<br>separable TxRx connection<br>segment or a transmitter device<br>conected to a non separable TxRx<br>connection segment |
| Set Up          | HFTP_SSCOff_Diff_<br>Directory       | HFTP_SSCOff_Diff_wfm           | (Accepts<br>user-defined text)                                        | This variable use to store the<br>directory of HFTP differential<br>signal waveform with SSC off.<br>This variable use to store the<br>directory of HFTP differential<br>signal waveform with SSC off.                                                                                                    |
| Set Up          | HFTP_SSCSASCent<br>er_Diff_Directory | HFTP_SSCSASCenter_Diff_w<br>fm | (Accepts<br>user-defined text)                                        | This variable use to store the<br>directory of HFTP differential<br>signal waveform with SAS Center<br>Spreading SSC. This variable use<br>to store the directory of HFTP<br>differential signal waveform with<br>SAS Center Spreading SSC.                                                                                                    |
| Set Up          | HFTP_SSCSASDow<br>n_Diff_Directory   | HFTP_SSCSASDown_Diff_wf<br>m   | (Accepts<br>user-defined text)                                        | This variable use to store the<br>directory of HFTP differential<br>signal waveform with SAS Down<br>Spreading SSC. This variable use<br>to store the directory of HFTP<br>differential signal waveform with<br>SAS Down Spreading SSC.                                                                                                    |
| Set Up          | HFTP_SSCSATADo<br>wn_Diff_Directory  | HFTP_SSCSATADown_Diff_w<br>fm  | (Accepts<br>user-defined text)                                        | This variable use to store the<br>directory of HFTP differential<br>signal waveform with SATA Down<br>Spreading SSC. This variable use<br>to store the directory of HFTP<br>differential signal waveform with<br>SATA Down Spreading SSC.                                                                                                    |
| Set Up          | Hide Informative<br>Tests            | HideInfoTests                  | 0.0, 1.0                                                              | Check to hide all the informative<br>tests. Check to hide all the<br>informative tests.                                                                                                    |

 Table 2
 Configuration Variables and Values (continued)

| GUI<br>Location | Label                                                 | Variable                                    | Values                         | Description                                                                                                    |
|-----------------|-------------------------------------------------------|---------------------------------------------|--------------------------------|----------------------------------------------------------------------------------------------------|
| Set Up          | MFTP_SSCOff_Diff_<br>Directory                        | MFTP_SSCOff_Diff_wfm                        | (Accepts<br>user-defined text) | This variable use to store the<br>directory of MFTP differential<br>signal waveform with SSC off.<br>This variable use to store the<br>directory of MFTP differential<br>signal waveform with SSC off.                                                                                                |
| Set Up          | MFTP_SSCSASCent<br>er_Diff_Directory                  | MFTP_SSCSASCenter_Diff_w<br>fm              | (Accepts<br>user-defined text) | This variable use to store the<br>directory of MFTP differential<br>signal waveform with SAS Center<br>Spreading SSC. This variable use<br>to store the directory of MFTP<br>differential signal waveform with<br>SAS Center Spreading SSC.                                                           |
| Set Up          | MFTP_SSCSASDow<br>n_Diff_Directory                    | MFTP_SSCSASDown_Diff_wf<br>m                | (Accepts<br>user-defined text) | This variable use to store the<br>directory of MFTP differential<br>signal waveform with SAS Down<br>Spreading SSC. This variable use<br>to store the directory of MFTP<br>differential signal waveform with<br>SAS Down Spreading SSC.                                                               |
| Set Up          | MFTP_SSCSATADo<br>wn_Diff_Directory                   | MFTP_SSCSATADown_Diff_w<br>fm               | (Accepts<br>user-defined text) | This variable use to store the<br>directory of MFTP differential<br>signal waveform with SATA Down<br>Spreading SSC. This variable use<br>to store the directory of MFTP<br>differential signal waveform with<br>SATA Down Spreading SSC.                                                             |
| Set Up          | RandomPatternCoe<br>Request_SSCOff_Di<br>ff_Directory | RandomPatternCoeRequest_<br>SSCOff_Diff_wfm | (Accepts<br>user-defined text) | This variable use to store the<br>directory of coefficient request<br>long random pattern differential<br>signal waveform with SSC off.<br>This variable use to store the<br>directory of coefficient request<br>long random pattern differential<br>signal waveform with SSC off.                    |
| Set Up          | RandomPatternDef<br>aultEqu_SSCOff_Dif<br>f_Directory | RandomPatternDefaultEqu_<br>SSCOff_Diff_wfm | (Accepts<br>user-defined text) | This variable use to store the<br>directory of default equalization<br>preset long random pattern<br>differential signal waveform with<br>SSC off. This variable use to store<br>the directory of default<br>equalization preset long random<br>pattern differential signal<br>waveform with SSC off. |

| GUI<br>Location | Label                                            | Variable                               | Values                         | Description                                                                                                    |
|-----------------|--------------------------------------------------|----------------------------------------|--------------------------------|----------------------------------------------------------------------------------------------------|
| Set Up          | RandomPatternNoE<br>qu_SSCOff_Diff_Dir<br>ectory | RandomPatternNoEqu_SSCO<br>ff_Diff_wfm | (Accepts<br>user-defined text) | This variable use to store the<br>directory of No Equalization<br>Preset long random pattern<br>differential signal waveform with<br>SSC off. This variable use to store<br>the directory of No Equalization<br>Preset long random pattern<br>differential signal waveform with<br>SSC off.                                        |
| Set Up          | RandomPatternNoE<br>qu_SSCOff_Diff_Dir<br>ectory | RandomPatternRef2_SSCOff<br>_Diff_wfm  | (Accepts<br>user-defined text) | This variable use to store the<br>directory of Reference 2 Preset<br>long random pattern differential<br>signal waveform with SSC off.<br>This variable use to store the<br>directory of Reference 2 Preset<br>long random pattern differential<br>signal waveform with SSC off.                                                   |
| Set Up          | RandomPatternRef<br>1_SSCOff_Diff_Dire<br>ctory  | RandomPatternRef1_SSCOff<br>_Diff_wfm  | (Accepts<br>user-defined text) | This variable use to store the<br>directory of Reference 1 Preset<br>long random pattern differential<br>signal waveform with SSC off.<br>This variable use to store the<br>directory of Reference 1 Preset<br>long random pattern differential<br>signal waveform with SSC off.                                                   |
| Set Up          | RandomPatternRpo<br>st_SSCOff_Diff_Dire<br>ctory | RandomPatternRpost_SSCOf<br>f_Diff_wfm | (Accepts<br>user-defined text) | This variable use to store the<br>directory of pre-cursor<br>equalization disabled (C1=0) long<br>random pattern differential signal<br>waveform with SSC off. This<br>variable use to store the directory<br>of pre-cursor equalization<br>disabled (C1=0) long random<br>pattern differential signal<br>waveform with SSC off.   |
| Set Up          | RandomPatternRpr<br>e_SSCOff_Diff_Dire<br>ctory  | RandomPatternRpre_SSCOff<br>_Diff_wfm  | (Accepts<br>user-defined text) | This variable use to store the<br>directory of post-cursor<br>equalization disabled (C3=0) long<br>random pattern differential signal<br>waveform with SSC off. This<br>variable use to store the directory<br>of post-cursor equalization<br>disabled (C3=0) long random<br>pattern differential signal<br>waveform with SSC off. |

| Table 2 | Configuration | Variables and | Values  | (continued) |
|---------|---------------|---------------|---------|-------------|
|         | oonngaraaon   | Tanabioo ana  | - alaoo | (oonanaoa)  |

| GUI<br>Location | Label                                | Variable                       | Values                                                | Description                                                                                                    |
|-----------------|--------------------------------------|--------------------------------|-------------------------------------------------------|----------------------------------------------------------------------------------------------------|
| Set Up          | Remote Connection                    | RemoteConnection               | none, PPG_IP,<br>PPG_Sicl,<br>JBERT_IP,<br>JBERT_Sicl | Select the type of stimulus<br>during remote setup. "None" for<br>no stimulus being used. Select<br>the type of stimulus during<br>remote setup. "None" for no<br>stimulus being used.                                  |
| Set Up          | SAS Center<br>Spreading SSC<br>Type  | SASCenterSSCType               | 0.0, 1.0                                              | Select the SSC modulation type<br>supported by the DUT. Select the<br>SSC modulation type supported<br>by the DUT.                                                                                                    |
| Set Up          | SAS Down<br>Spreading SSC<br>Type    | SASDownSSCType                 | 0.0, 1.0                                              | Select the SSC modulation type<br>supported by the DUT. Select the<br>SSC modulation type supported<br>by the DUT.                                                                                                    |
| Set Up          | SATA Down<br>Spreading SSC<br>Type   | SATADownSSCType                | 0.0, 1.0                                              | Select the SSC modulation type<br>supported by the DUT. Select the<br>SSC modulation type supported<br>by the DUT.                                                                                                    |
| Set Up          | Scrambled0_SSCOf<br>f_Diff_Directory | Scrambled0_SSCOff_Diff_wf<br>m | (Accepts<br>user-defined text)                        | This variable use to store the<br>directory of SCRAMBLED_0<br>differential signal waveform with<br>SSC off. This variable use to store<br>the directory of SCRAMBLED_0<br>differential signal waveform with<br>SSC off. |
| Set Up          | Stimulus Device                      | StimulusDevice                 | None, N4903B,<br>81134A                               | Select stimulus device to either<br>None, 81134A Pulse Pattern<br>Generator or N4903B J-BERT.<br>Select stimulus device to either<br>None, 81134A Pulse Pattern<br>Generator or N4903B J-BERT.                          |
| Set Up          | Test Pattern Source                  | TPSource                       | SavedWFM, BIST_T                                      | Select the test pattern source.<br>Select the test pattern source.                                                                                                    |
| Set Up          | Test Point                           | TestPoint                      | IT, CT                                                | Select the test point of DUT to<br>either IT, CT test point. Select the<br>test point of DUT to either IT, CT<br>test point.                                                                                            |
| Set Up          | Tx Vpp, ET Method                    | TxVppETMethod                  | SAS 3 Eye Opening<br>Script                           | Select the test method for Tx Vpp,<br>ET test Select the test method for<br>Tx Vpp, ET test                                                                                                    |

| GUI<br>Location | Label            | Variable          | Values                         | Description                                                                   |
|-----------------|------------------|-------------------|--------------------------------|-------------------------------------------------------------------------------|
| Set Up          | User Comments    | UserComment       | (Accepts<br>user-defined text) | Additional comments for the DUT. Additional comments for the DUT.             |
| Set Up          | User Description | DeviceDescription | (Accepts<br>user-defined text) | Short description of the DUT.<br>Short description of the DUT.                |
| Set Up          | pcbolPAddress    | IP_Address        | (Accepts<br>user-defined text) | Set the IP address of the stimulus. Set the IP address of the stimulus.       |
| Set Up          | pcboSiclAddress  | Sicl_Address      | (Accepts<br>user-defined text) | Sets the Sicl address of the stimulus. Sets the Sicl address of the stimulus. |

 Table 2
 Configuration Variables and Values (continued)

Keysight N5412D SAS-3 Electrical Compliance Test Application Programmer's Reference

# 3 Test Names and IDs

The following table shows the mapping between each test's numeric ID and name. The numeric ID is required by various remote interface methods.

- Name The name of the test as it appears on the user interface **Select Tests** tab.
- Test ID The number to use with the RunTests method.
- Description The description of the test as it appears on the user interface **Select Tests** tab.

For example, if the graphical user interface displays this tree in the **Select Tests** tab:

- All Tests
  - Rise Time
  - Fall Time

then you would expect to see something like this in the table below:

#### Table 3 Example Test Names and IDs

| Name      | Test ID | Description               |
|-----------|---------|---------------------------|
| Fall Time | 110     | Measures clock fall time. |
| Rise Time | 100     | Measures clock rise time. |

and you would run these tests remotely using:

Here are the actual Test names and IDs used by this application:

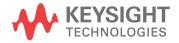

# NOTE

The file, ""TestInfo.txt"", which may be found in the same directory as this help file, contains all of the information found in the table below in a format suitable for parsing.

#### Table 4Test IDs and Names

| Name                                  | TestID | Description                                                                                                    |
|---------------------------------------|--------|----------------------------------------------------------------------------------------------------|
| RECEIVE COMINIT Idle Time             | 31101  | To verify that the DUT transmits the OOB signal COMINIT idle time within conformance limits                                                                             |
| RECEIVE COMSAS Idle Time              | 31201  | To verify that the DUT transmits the OOB signal COMSAS idle time within conformance limits                                                                              |
| RECEIVE COMWAKE Idle Time             | 31301  | To verify that the DUT transmits the OOB signal COMWAKE idle time within conformance limits                                                                             |
| RX DFE Coefficient Amplitude<br>Ratio | 50501  | To verify that the simulated DFE coefficient amplitude<br>to reference pulse response cursor ratio of the DUT's<br>transmitter device is within the conformance limits. |
| RX DFE Coefficient Amplitude<br>Ratio | 51501  | To verify that the simulated DFE coefficient amplitude<br>to reference pulse response cursor ratio of the DUT's<br>transmitter device is within the conformance limits. |
| RX DFE Coefficient Amplitude<br>Ratio | 60501  | To verify that the simulated DFE coefficient amplitude<br>to reference pulse response cursor ratio of the DUT's<br>transmitter device is within the conformance limits. |
| RX DFE Coefficient Amplitude<br>Ratio | 61501  | To verify that the simulated DFE coefficient amplitude<br>to reference pulse response cursor ratio of the DUT's<br>transmitter device is within the conformance limits. |
| RX Reference Pulse Response<br>Cursor | 50301  | To verify that the simulated reference pulse response<br>cursor peak-to-peak amplitude of the DUT's<br>transmitter device is within the conformance limits.             |
| RX Reference Pulse Response<br>Cursor | 51301  | To verify that the simulated reference pulse response<br>cursor peak-to-peak amplitude of the DUT's<br>transmitter device is within the conformance limits.             |
| RX Reference Pulse Response<br>Cursor | 60301  | To verify that the simulated reference pulse response<br>cursor peak-to-peak amplitude of the DUT's<br>transmitter device is within the conformance limits.             |
| RX Reference Pulse Response<br>Cursor | 61301  | To verify that the simulated reference pulse response<br>cursor peak-to-peak amplitude of the DUT's<br>transmitter device is within the conformance limits.             |
| RX Vertical Eye Opening Ratio         | 50401  | To verify that the simulated vertical eye opening to reference pulse response cursor ratio of the DUT's transmitter device is within the conformance limits.            |
| RX Vertical Eye Opening Ratio         | 51401  | To verify that the simulated vertical eye opening to reference pulse response cursor ratio of the DUT's transmitter device is within the conformance limits.            |

| Name                                            | TestID | Description                                                                                                    |
|-------------------------------------------------|--------|----------------------------------------------------------------------------------------------------|
| RX Vertical Eye Opening Ratio                   | 60401  | To verify that the simulated vertical eye opening to reference pulse response cursor ratio of the DUT's transmitter device is within the conformance limits. |
| RX Vertical Eye Opening Ratio                   | 61401  | To verify that the simulated vertical eye opening to reference pulse response cursor ratio of the DUT's transmitter device is within the conformance limits. |
| TX Coefficient 1 (C1)                           | 50101  | To verify that the simulated coefficient 1 (C1) of the DUT's transmitter device is within the conformance limits.                                            |
| TX Coefficient 1 (C1)                           | 51101  | To verify that the simulated coefficient 1 (C1) of the DUT's transmitter device is within the conformance limits.                                            |
| TX Coefficient 1 (C1)                           | 60101  | To verify that the simulated coefficient 1 (C1) of the DUT's transmitter device is within the conformance limits.                                            |
| TX Coefficient 1 (C1)                           | 61101  | To verify that the simulated coefficient 1 (C1) of the DUT's transmitter device is within the conformance limits.                                            |
| TX Coefficient 3 (C3)                           | 50103  | To verify that the simulated coefficient 3 (C3) of the DUT's transmitter device is within the conformance limits.                                            |
| TX Coefficient 3 (C3)                           | 51103  | To verify that the simulated coefficient 3 (C3) of the DUT's transmitter device is within the conformance limits.                                            |
| TX Coefficient 3 (C3)                           | 60103  | To verify that the simulated coefficient 3 (C3) of the DUT's transmitter device is within the conformance limits.                                            |
| TX Coefficient 3 (C3)                           | 61103  | To verify that the simulated coefficient 3 (C3) of the DUT's transmitter device is within the conformance limits.                                            |
| TX Coefficient Requests and<br>Circuit Response | 40101  | To verify that the transmitter circuit response for the corresponding coefficient requests is within the conformance limits.                                 |
| TX Common Mode RMS<br>Voltage Limit             | 20201  | To verify that the common mode RMS voltage of the DUT's transmitter device is less than the maximum allowed value.                                           |
| TX Common Mode RMS<br>Voltage Limit             | 20211  | To verify that the common mode RMS voltage of the DUT's transmitter device is less than the maximum allowed value.                                           |

 Table 4
 Test IDs and Names (continued)

| Name                                                         | TestID | Description                                                                                                    |
|--------------------------------------------------------------|--------|----------------------------------------------------------------------------------------------------|
| TX Common Mode Spectrum                                      | 20301  | To verify that the common mode spectral characteristics of the DUT's transmitter device are below the maximum allowable limits.                      |
| TX Common Mode Spectrum                                      | 20311  | To verify that the common mode spectral characteristics of the DUT's transmitter device are below the maximum allowable limits.                      |
| TX Device End-to-End<br>Simulation                           | 50999  | Transmitter device end-to-end simulation using SAS3_EYEOPENING script.                                                                               |
| TX Device End-to-End<br>Simulation                           | 51999  | Transmitter device end-to-end simulation using SAS3_EYEOPENING script.                                                                               |
| TX Device End-to-End<br>Simulation                           | 60999  | Transmitter device end-to-end simulation using SAS3_EYEOPENING script.                                                                               |
| TX Device End-to-End<br>Simulation                           | 61999  | Transmitter device end-to-end simulation using SAS3_EYEOPENING script.                                                                               |
| TX EQ (Informative)                                          | 20502  | To verify that the equalization (EQ) of the DUT's transmitter device is within the conformace limits.                                                |
| TX Fall Time                                                 | 20602  | To verify that the fall time of the DUT's transmitted SAS signaling are within the conformance limits.                                               |
| TX Fall Time                                                 | 20612  | To verify that the fall time of the DUT's transmitted SAS signaling are within the conformance limits.                                               |
| TX Maximum Noise During OOB<br>Idle                          | 30101  | To verify that the peak noise during OOB idle of the DUT transmitter is within the conformance limit                                                 |
| TX No Equalization Post-cursor<br>Equalization Ratio (Rpost) | 40503  | To verify that the post-cursor equalization ratio (Rpost) of the DUT's transmitter device with no equalization is within the conformance limits.     |
| TX No Equalization Pre-cursor<br>Equalization Ratio (Rpre)   | 40502  | To verify that the pre-cursor equalization ratio (Rpre)<br>of the DUT's transmitter device with no equalization is<br>within the conformance limits. |
| TX OOB Burst Amplitude<br>Minimum                            | 30202  | To verify that the minimum amplitude of the DUT transmitter OOB bursts is within the conformance limits                                              |
| TX OOB Burst Amplitude Vpp                                   | 30201  | To verify that the maximum peak to peak voltage of<br>the DUT transmitter OOB bursts is within the<br>conformance limits                             |
| TX OOB Common Mode Delta                                     | 30401  | To verify that the OOB common mode delta of the DUT transmitter device is within the conformance limit                                               |
| TX OOB Offset Delta                                          | 30301  | To verify that the OOB offset delta of the DUT transmitter device is within the conformance limit                                                    |

 Table 4
 Test IDs and Names (continued)

| Name                                                | TestID | Description                                                                                                    |
|-----------------------------------------------------|--------|----------------------------------------------------------------------------------------------------|
| TX Peak-to-Peak Voltage                             | 20401  | To verify that the peak-to-peak output voltage (Vpp) of<br>the DUT's transmitter device is less than the maximum<br>allowed value.                                                                            |
| TX Peak-to-Peak Voltage, ET                         | 40411  | To verify that the peak-to-peak output voltage (Vpp) of<br>the DUT's transmitter device at test point ET is greater<br>than the minimum allowed value.                                                        |
| TX Peak-to-Peak Voltage, ET<br>(with .tf4 file)     | 40412  | To verify that the peak-to-peak output voltage (Vpp) of<br>the DUT's transmitter device at test point ET is greater<br>than the minimum allowed value.                                                        |
| TX Peak-to-Peak Voltage, IT                         | 20411  | To verify that the peak-to-peak output voltage (Vpp) of<br>the DUT's transmitter device is less than the maximum<br>allowed value.                                                                            |
| TX Physical Link Rate Long<br>Term Stability (Mean) | 20103  | To verify that the mean of long term stability of the DUT transmitter's physical link rate is within the conformance limits.                                                                                  |
| TX Physical Link Rate Long<br>Term Stability (Mean) | 20113  | To verify that the mean of long term stability of the DUT transmitter's physical link rate is within the conformance limits.                                                                                  |
| TX Post-cursor Equalization<br>Ratio (Rpost), Max   | 40302  | To verify that the maximum post-cursor equalization<br>ratio (Rpost) of the DUT's transmitter device with<br>pre-cursor disabled and peak-to-peak voltage set to<br>maximum is within the conformance limits. |
| TX Post-cursor Equalization<br>Ratio (Rpost), Min   | 40301  | To verify that the minimum post-cursor equalization<br>ratio (Rpost) of the DUT's transmitter device with<br>pre-cursor disabled and peak-to-peak voltage set to<br>maximum is within the conformance limits. |
| TX Pre-cursor Equalization<br>Ratio (Rpre), Max     | 40202  | To verify that the maximum pre-cursor equalization<br>ratio (Rpre) of the DUT's transmitter device with<br>post-cursor disabled and peak-to-peak voltage set to<br>maximum is within the conformance limits.  |
| TX Pre-cursor Equalization<br>Ratio (Rpre), Min     | 40201  | To verify that the minimum pre-cursor equalization<br>ratio (Rpre) of the DUT's transmitter device with<br>post-cursor disabled and peak-to-peak voltage set to<br>maximum is within the conformance limits.  |
| TX Pre-cursor and Post-cursor<br>Measurement        | 40999  | Pre-cursor and post-cursor measurement for the coefficient preset                                                                                                    |
| TX Random Jitter (RJ)                               | 20701  | To verify that the random jitter (RJ) of the DUT transmitter device is within the conformance limits.                                                                                                    |
| TX Random Jitter (RJ)                               | 20711  | To verify that the random jitter (RJ) of the DUT transmitter device is within the conformance limits.                                                                                                    |

 Table 4
 Test IDs and Names (continued)

| Name                                                         | TestID | Description                                                                                                    |
|--------------------------------------------------------------|--------|----------------------------------------------------------------------------------------------------|
| TX Reference 1 Post-cursor<br>Equalization Ratio (Rpost)     | 40603  | To verify that the post-cursor equalization ratio<br>(Rpost) of the DUT's transmitter device with coefficient<br>set to Reference 1 is within the conformance limits. |
| TX Reference 1 Pre-cursor<br>Equalization Ratio (Rpre)       | 40602  | To verify that the pre-cursor equalization ratio (Rpre)<br>of the DUT's transmitter device with coefficient set to<br>Reference 1 is within the conformance limits.   |
| TX Reference 2 Post-cursor<br>Equalization Ratio (Rpost)     | 40703  | To verify that the post-cursor equalization ratio<br>(Rpost) of the DUT's transmitter device with coefficient<br>set to Reference 2 is within the conformance limits. |
| TX Reference 2 Pre-cursor<br>Equalization Ratio (Rpre)       | 40702  | To verify that the pre-cursor equalization ratio (Rpre)<br>of the DUT's transmitter device with coefficient set to<br>Reference 2 is within the conformance limits.   |
| TX Rise Time                                                 | 20601  | To verify that the rise time of the DUT's transmitted SAS signaling are within the conformance limits.                                                                |
| TX Rise Time                                                 | 20611  | To verify that the rise time of the DUT's transmitted SAS signaling are within the conformance limits.                                                                |
| TX SSC DFDT (SAS-SAS Center<br>Spreading, Max) (Informative) | 10701  | To verify that the maximum short term rate of change<br>(slope) of the SSC modulation profile (dF/dt) is within<br>the conformance limit.                             |
| TX SSC DFDT (SAS-SAS Center<br>Spreading, Max) (Informative) | 10711  | To verify that the maximum short term rate of change (slope) of the SSC modulation profile (dF/dt) is within the conformance limit.                                   |
| TX SSC DFDT (SAS-SAS Center<br>Spreading, Min) (Informative) | 10702  | To verify that the minimum short term rate of change<br>(slope) of the SSC modulation profile (dF/dt) is within<br>the conformance limit.                             |
| TX SSC DFDT (SAS-SAS Center<br>Spreading, Min) (Informative) | 10712  | To verify that the minimum short term rate of change<br>(slope) of the SSC modulation profile (dF/dt) is within<br>the conformance limit.                             |
| TX SSC DFDT (SAS-SAS Down<br>Spreading, Max) (Informative)   | 10601  | To verify that the maximum short term rate of change<br>(slope) of the SSC modulation profile (dF/dt) is within<br>the conformance limit.                             |
| TX SSC DFDT (SAS-SAS Down<br>Spreading, Max) (Informative)   | 10611  | To verify that the maximum short term rate of change<br>(slope) of the SSC modulation profile (dF/dt) is within<br>the conformance limit.                             |
| TX SSC DFDT (SAS-SAS Down<br>Spreading, Min) (Informative)   | 10602  | To verify that the minimum short term rate of change<br>(slope) of the SSC modulation profile (dF/dt) is within<br>the conformance limit.                             |
| TX SSC DFDT (SAS-SAS Down<br>Spreading, Min) (Informative)   | 10612  | To verify that the minimum short term rate of change<br>(slope) of the SSC modulation profile (dF/dt) is within<br>the conformance limit.                             |

 Table 4
 Test IDs and Names (continued)

| Name                                                                   | TestID | Description                                                                                                    |
|------------------------------------------------------------------------|--------|----------------------------------------------------------------------------------------------------|
| TX SSC DFDT (SAS-SATA Down<br>Spreading, Max) (Informative)            | 10801  | To verify that the maximum short term rate of change<br>(slope) of the SSC modulation profile (dF/dt) is within<br>the conformance limit. |
| TX SSC DFDT (SAS-SATA Down<br>Spreading, Min) (Informative)            | 10802  | To verify that the minimum short term rate of change<br>(slope) of the SSC modulation profile (dF/dt) is within<br>the conformance limit. |
| TX SSC Modulation Deviation<br>(SAS-SAS Center Spreading,<br>Max)      | 10301  | To verify that the maximum of SSC modulation<br>deviation of the DUT's transmitted signaling is within<br>the conformance limits.         |
| TX SSC Modulation Deviation<br>(SAS-SAS Center Spreading,<br>Max)      | 10311  | To verify that the maximum of SSC modulation<br>deviation of the DUT's transmitted signaling is within<br>the conformance limits.         |
| TX SSC Modulation Deviation<br>(SAS-SAS Center Spreading,<br>Min)      | 10302  | To verify that the minimum of SSC modulation<br>deviation of the DUT's transmitted signaling is within<br>the conformance limits.         |
| TX SSC Modulation Deviation<br>(SAS-SAS Center Spreading,<br>Min)      | 10312  | To verify that the minimum of SSC modulation<br>deviation of the DUT's transmitted signaling is within<br>the conformance limits.         |
| TX SSC Modulation Deviation<br>(SAS-SAS Down Spreading,<br>Max)        | 10201  | To verify that the maximum of SSC modulation<br>deviation of the DUT's transmitted signaling is within<br>the conformance limits.         |
| TX SSC Modulation Deviation<br>(SAS-SAS Down Spreading,<br>Max)        | 10211  | To verify that the maximum of SSC modulation<br>deviation of the DUT's transmitted signaling is within<br>the conformance limits.         |
| TX SSC Modulation Deviation<br>(SAS-SAS Down Spreading,<br>Min)        | 10202  | To verify that the minimum of SSC modulation<br>deviation of the DUT's transmitted signaling is within<br>the conformance limits.         |
| TX SSC Modulation Deviation<br>(SAS-SAS Down Spreading,<br>Min)        | 10212  | To verify that the minimum of SSC modulation<br>deviation of the DUT's transmitted signaling is within<br>the conformance limits.         |
| TX SSC Modulation Deviation<br>(SAS-SATA Down Spreading,<br>Max)       | 10501  | To verify that the maximum of SSC modulation<br>deviation of the DUT's transmitted signaling is within<br>the conformance limits.         |
| TX SSC Modulation Deviation<br>(SAS-SATA Down Spreading,<br>Min)       | 10502  | To verify that the minimum of SSC modulation<br>deviation of the DUT's transmitted signaling is within<br>the conformance limits.         |
| TX SSC Modulation Deviation<br>Asymmetry (SAS-SAS Center<br>Spreading) | 10411  | To verify that the SSC modulation deviation<br>asymmetry of the DUT's transmitted signaling is within<br>the conformance limits.          |

 Table 4
 Test IDs and Names (continued)

| Name                                                                   | TestID | Description                                                                                                    |
|------------------------------------------------------------------------|--------|----------------------------------------------------------------------------------------------------|
| TX SSC Modulation Deviation<br>Asymmetry (SAS-SAS Center<br>Spreading) | 10401  | To verify that the SSC modulation deviation<br>asymmetry of the DUT's transmitted signaling is within<br>the conformance limits.        |
| TX SSC Modulation Frequency<br>(SAS-SAS Center Spreading)              | 10102  | To verify that the SSC modulation frequency of the DUT's transmitted signaling is within the conformance limits.                        |
| TX SSC Modulation Frequency<br>(SAS-SAS Center Spreading)              | 10112  | To verify that the SSC modulation frequency of the DUT's transmitted signaling is within the conformance limits.                        |
| TX SSC Modulation Frequency<br>(SAS-SAS Down Spreading)                | 10101  | To verify that the SSC modulation frequency of the DUT's transmitted signaling is within the conformance limits.                        |
| TX SSC Modulation Frequency<br>(SAS-SAS Down Spreading)                | 10111  | To verify that the SSC modulation frequency of the DUT's transmitted signaling is within the conformance limits.                        |
| TX SSC Modulation Frequency<br>(SAS-SATA Down Spreading)               | 10103  | To verify that the SSC modulation frequency of the DUT's transmitted signaling is within the conformance limits.                        |
| TX Total Jitter (TJ)                                                   | 20801  | To verify that the transmit jitter of the DUT transmitter device is within the conformance limits.                                      |
| TX Total Jitter (TJ)                                                   | 20811  | To verify that the transmit jitter of the DUT transmitter device is within the conformance limits.                                      |
| TX Total Jitter (TJ) (SAS-SAS<br>Center Spreading)                     | 20803  | To verify that the transmit jitter of the DUT transmitter device with SSC on is within the conformance limits.                          |
| TX Total Jitter (TJ) (SAS-SAS<br>Center Spreading)                     | 20813  | To verify that the transmit jitter of the DUT transmitter device with SSC on is within the conformance limits.                          |
| TX Total Jitter (TJ) (SAS-SAS<br>Down Spreading)                       | 20802  | To verify that the transmit jitter of the DUT transmitter device with SSC on is within the conformance limits.                          |
| TX Total Jitter (TJ) (SAS-SAS<br>Down Spreading)                       | 20812  | To verify that the transmit jitter of the DUT transmitter device with SSC on is within the conformance limits.                          |
| TX Total Jitter (TJ) (SAS-SATA<br>Down Spreading)                      | 20804  | To verify that the transmit jitter of the DUT transmitter device with SSC on is within the conformance limits.                          |
| TX Total Jitter (TJ) (SAS-SATA<br>Down Spreading)                      | 20814  | To verify that the transmit jitter of the DUT transmitter device with SSC on is within the conformance limits.                          |
| TX VMA                                                                 | 50201  | To verify that the simulated voltage modulation<br>amplitude (VMA) of the DUT's transmitter device is<br>within the conformance limits. |

 Table 4
 Test IDs and Names (continued)

| Name                                    | TestID | Description                                                                                                    |
|-----------------------------------------|--------|----------------------------------------------------------------------------------------------------|
| TX VMA                                  | 51201  | To verify that the simulated voltage modulation<br>amplitude (VMA) of the DUT's transmitter device is<br>within the conformance limits. |
| TX VMA                                  | 60201  | To verify that the simulated voltage modulation<br>amplitude (VMA) of the DUT's transmitter device is<br>within the conformance limits. |
| TX VMA                                  | 61201  | To verify that the simulated voltage modulation<br>amplitude (VMA) of the DUT's transmitter device is<br>within the conformance limits. |
| TX VMA (Informative)                    | 20501  | To verify that the voltage modulation amplitude (VMA)<br>of the DUT's transmitter device is within the<br>conformance limits.           |
| TX Waveform Distortion<br>Penalty (WDP) | 20901  | To verify that the Waveform Distortion Penalty (WDP)<br>of the DUT transmitter device is below the maximum<br>conformance limits.       |

 Table 4
 Test IDs and Names (continued)

# 3 Test Names and IDs

Keysight N5412D SAS-3 Electrical Compliance Test Application Programmer's Reference

# 4 Instruments

The following table shows the instruments used by this application. The name is required by various remote interface methods.

- Instrument Name The name to use as a parameter in remote interface commands.
- Description The description of the instrument.

For example, if an application uses an oscilloscope and a pulse generator, then you would expect to see something like this in the table below:

#### Table 5 Example Instrument Information

| Name  | Description                               |
|-------|-------------------------------------------|
| scope | The primary oscilloscope.                 |
| Pulse | The pulse generator used for Gen 2 tests. |

and you would be able to remotely control an instrument using:

```
ARSL syntax (replace [description] with actual parameter)
arsl -a ipaddress -c "SendScpiCommandCustom 'Command=[scpi
command];Timeout=100;Instrument=pulsegen'"
arsl -a ipaddress -c "SendScpiQueryCustom 'Command=[scpi
query];Timeout=100;Instrument=pulsegen'"
C# syntax (replace [description] with actual parameter)
SendScpiCommandOptions commandOptions = new SendScpiCommandOptions();
commandOptions.Command = "[scpi command]";
commandOptions.Instrument = "[instrument name]";
commandOptions.Timeout = [timeout];
remoteAte.SendScpiCommand(commandOptions);
SendScpiQueryOptions queryOptions = new SendScpiQueryOptions();
```

```
gueryOptions.Query = "[scpi query]";
queryOptions.Instrument = "[instrument name]";
```

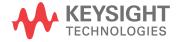

```
queryOptions.Timeout = [timeout];
remoteAte.SendScpiQuery(queryOptions);
```

Here are the actual instrument names used by this application:

NOTE

The file, ""InstrumentInfo.txt"", which may be found in the same directory as this help file, contains all of the information found in the table below in a format suitable for parsing.

#### Table 6Instrument Names

| Instrument Name | Description                         |
|-----------------|-------------------------------------|
| JBert           | N4903B High Performance Serial BERT |
| pulsegen        | 81134A Pulse Pattern Generator      |
| scope           | The primary oscilloscope            |

# Index

# С

configuration variables and values, 11

IDs and names of tests, 57 instrument names, 67

# L

licensing, 9

## Ν

names and IDs of tests, 57 names of instruments, 67 notices, 3

# Ρ

programming, introduction to, 7

# R

Remote Programming Toolkit, 8

## Т

test names and IDs, 57

#### V

variables and values, configuration, 11

Index